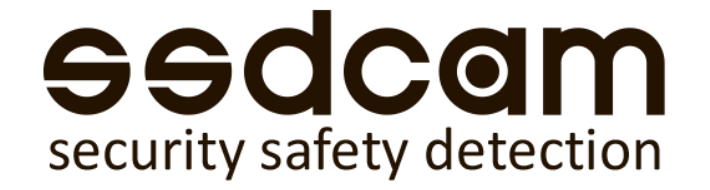

# Руководство пользователя сетевых видеокамер PRO/PTZ серии

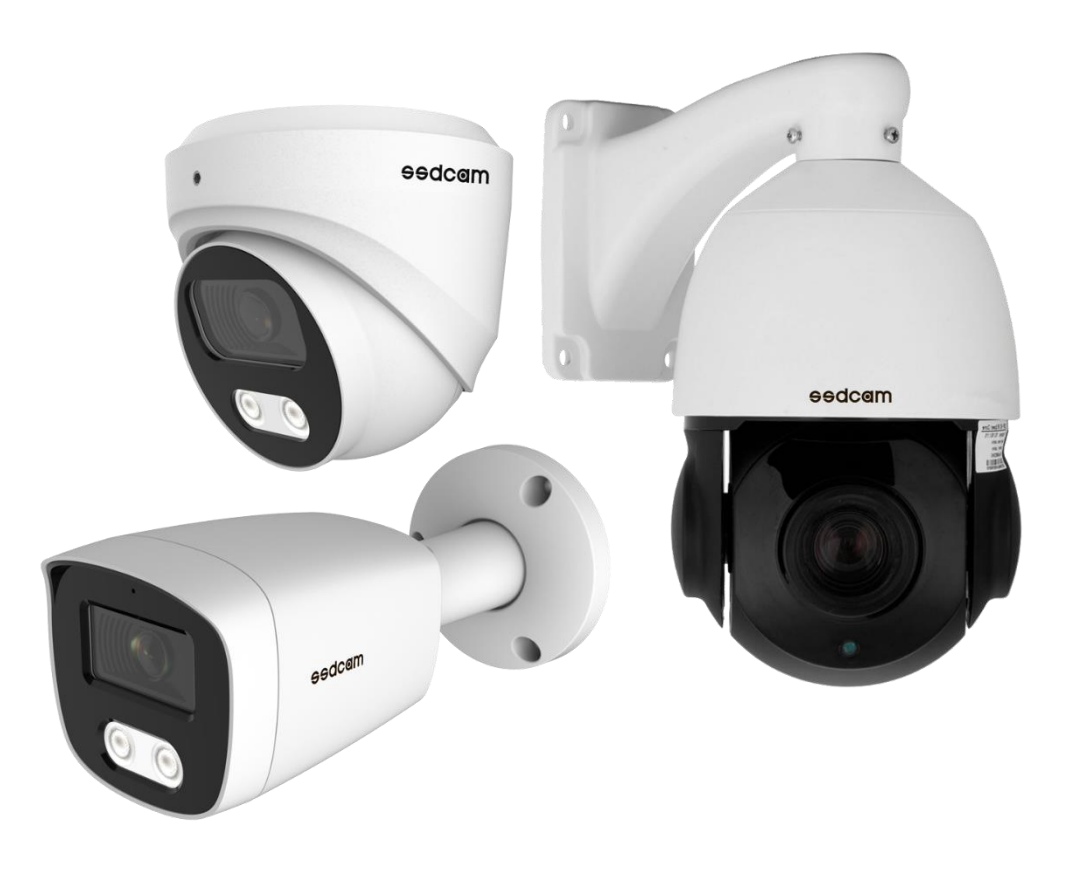

# Внимание

Настоящее руководство предназначено для справки потребителя и не является обучающим материалом. Руководство может содержать технические неточности или несоответствия с функциями и операциями продукта. Окончательная интерпретация компании имеет преимущественную силу, обновленный контент будет добавлен в новую версию руководства пользователя. Производитель оставляет за собой право без уведомления потребителя вносить изменения в комплектацию, характеристики и функции изделий для улучшения их технических и эксплуатационных параметров.

После установки сетевой камеры необходимо настроить функции и задать сетевые параметры. Вы можете настроить соответствующие функции через браузер (поддерживаемые браузеры: Internet Explorer, EDGE. Функциональные возможности плагина веб-интерфейса не поддерживается в других браузерах).

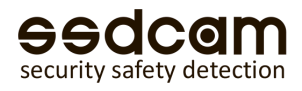

## Поиск подключенных устройств внутри локальной сети

Откройте утилиту Search Tool. В интерфейсе программы, выберите «IPC», затем нажмите «Refresh» для поиска IP-адреса подключенных устройств – выберите IP-адрес, который необходимо изменить, внесите изменения – затем введите пароль администратора и завершите изменения «Modify».

Примечание:

Заводской пользователь сетевой камеры по умолчанию — [admin], а пароль пользователя — [admin]. Последнее актуальное программное обеспечение можно загрузить по ссылке: **https://ssdcam.ru/soft/st.exe**

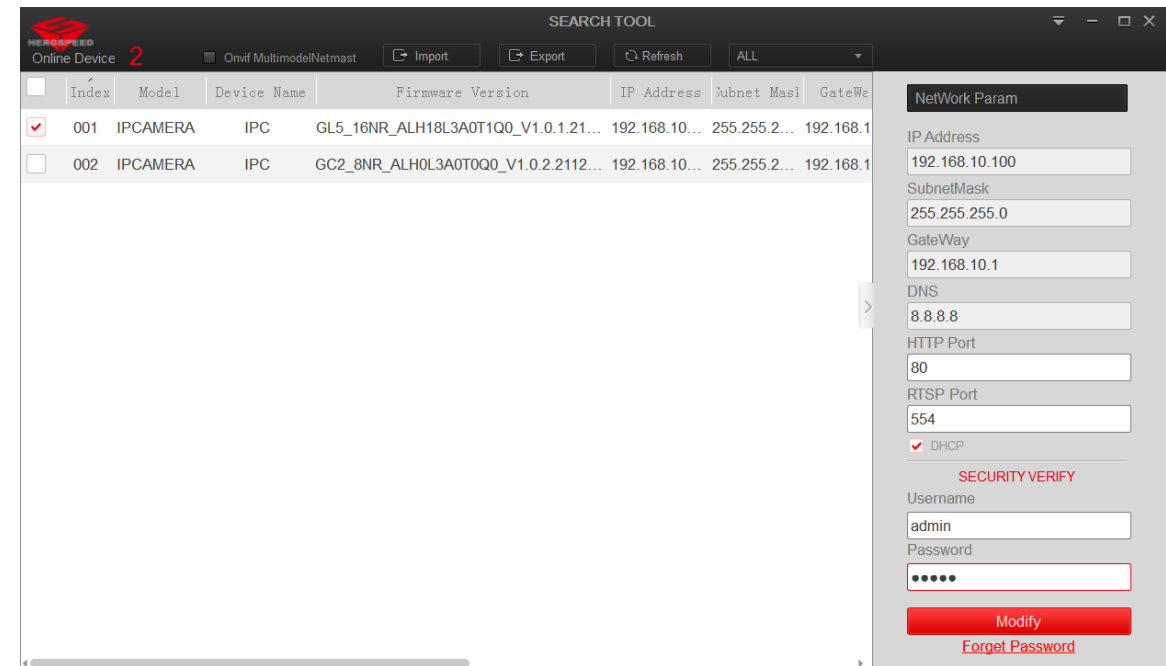

### Установка плагина

Для корректной работы веб-интерфейса, необходима установка соответствующего плагина (https://ssdcam.ru/soft/pzp.exe) или загрузите со страницы веб-интерфейса при первом посещении вебинтерфейса. На время установки, закройте все активные окна браузера. После установки, перезагрузите персональный компьютер. Поддерживаемые браузеры: Internet Explorer, EDGE.

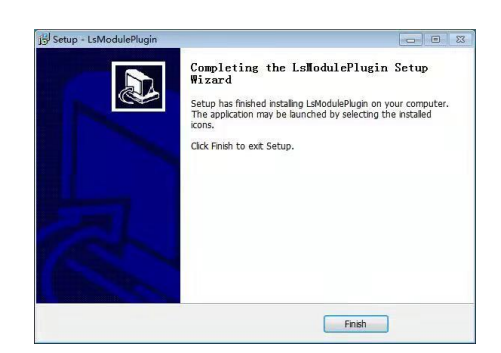

Please click here to download and install the plugin

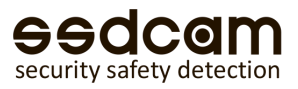

После завершения установки откройте IE и введите IP-адрес устройства, после чего появится страница входа. Примечание: Заводской пользователь сетевой камеры по умолчанию — [admin], пароль — [admin].

После нажатия кнопки «Войти» появится уведомление с предложением установить пароль администратора, установите пароль администратора или нажмите кнопку «Изменить через 60 минут», для продолжения. После успешной аутентификации, станет доступен веб-интерфейс устройства. Вкладка «Просмотр в режиме реального времени» открывается по умолчанию.

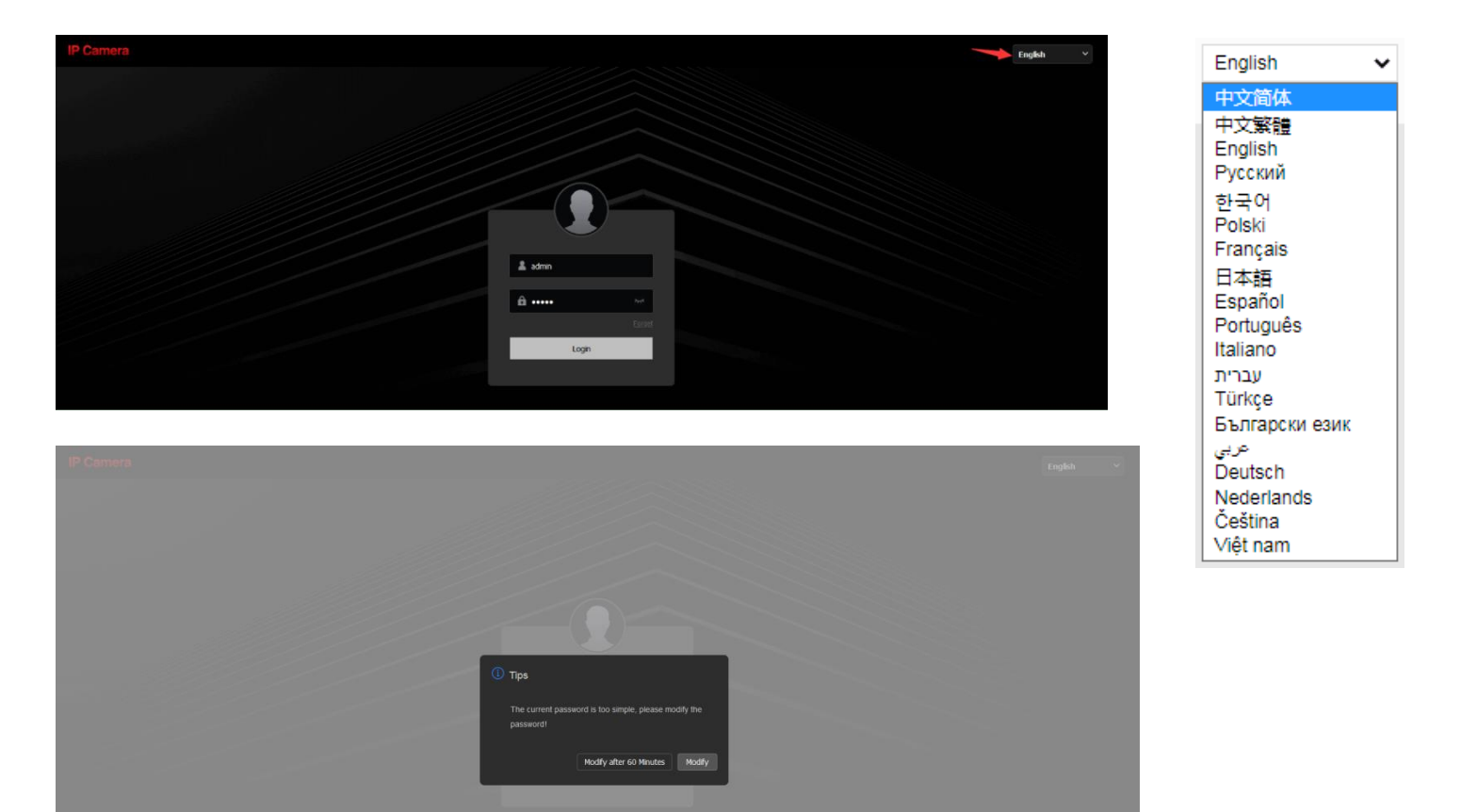

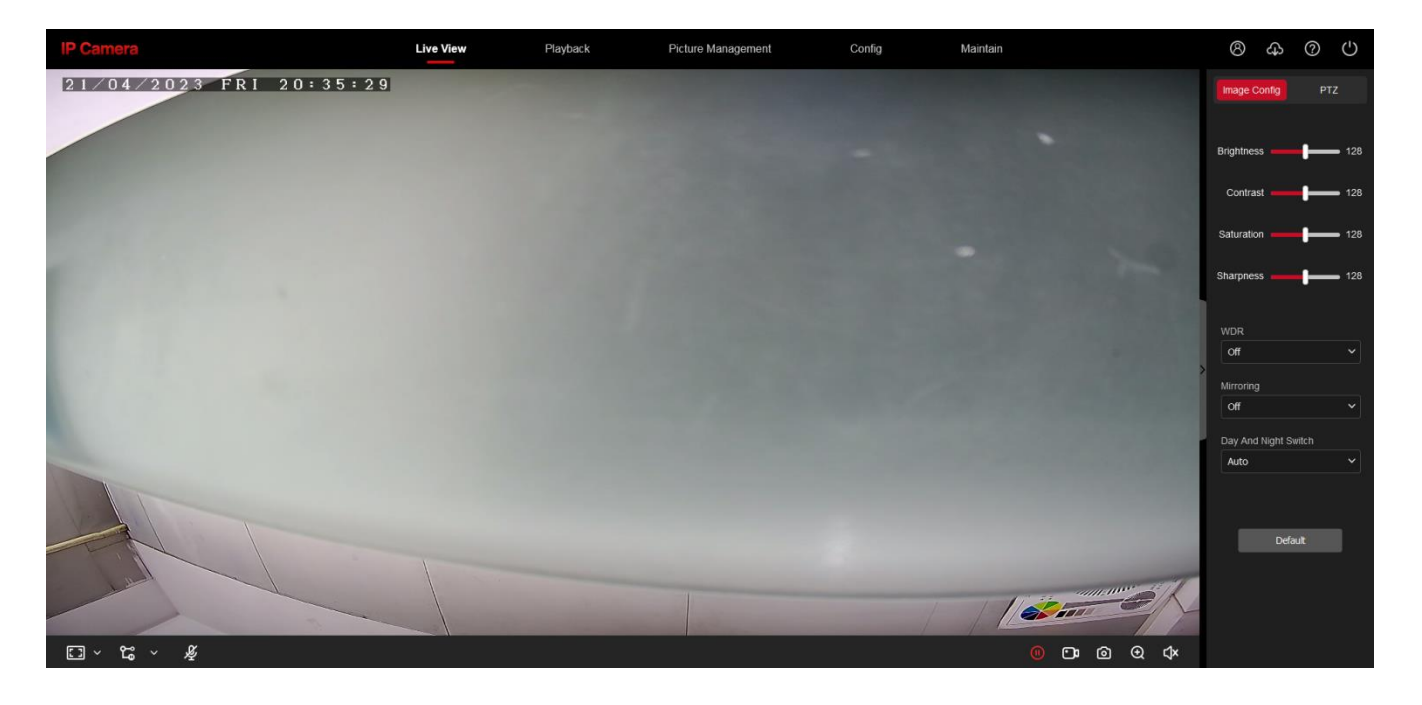

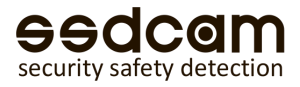

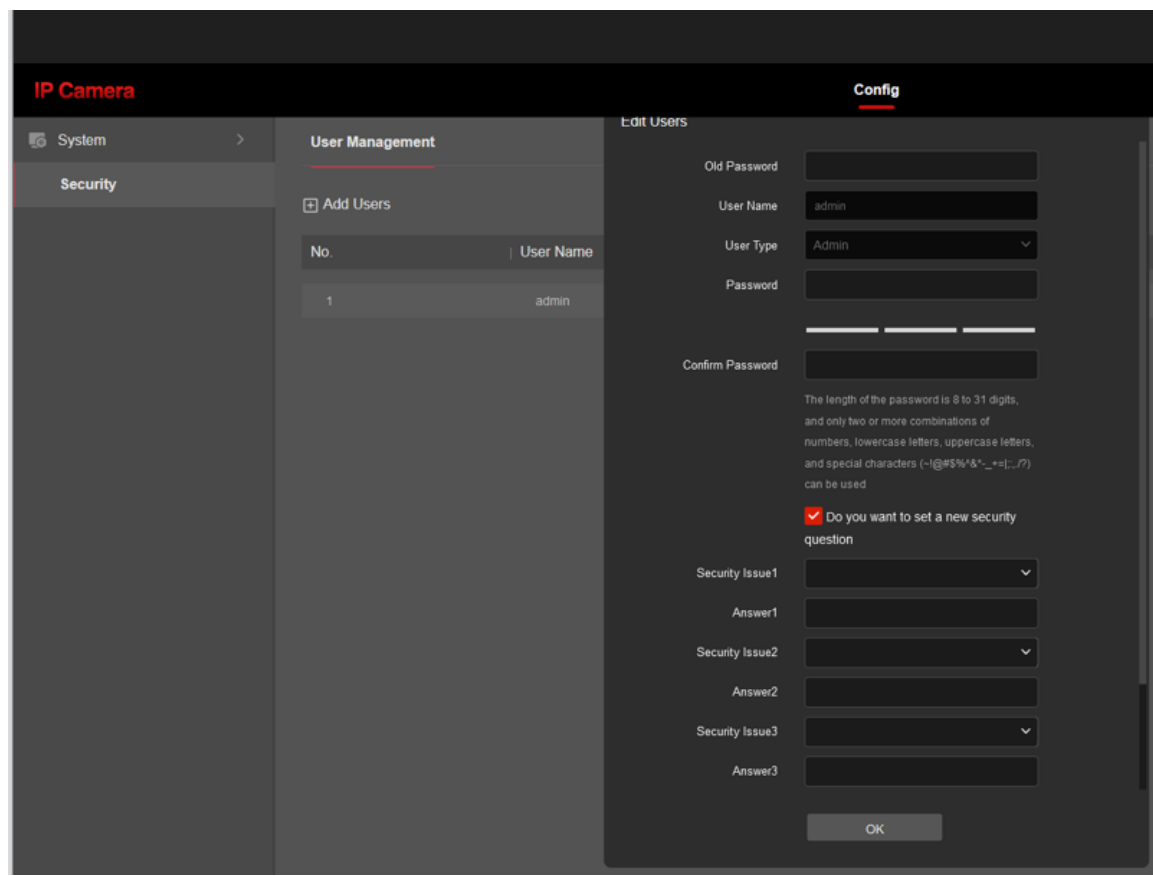

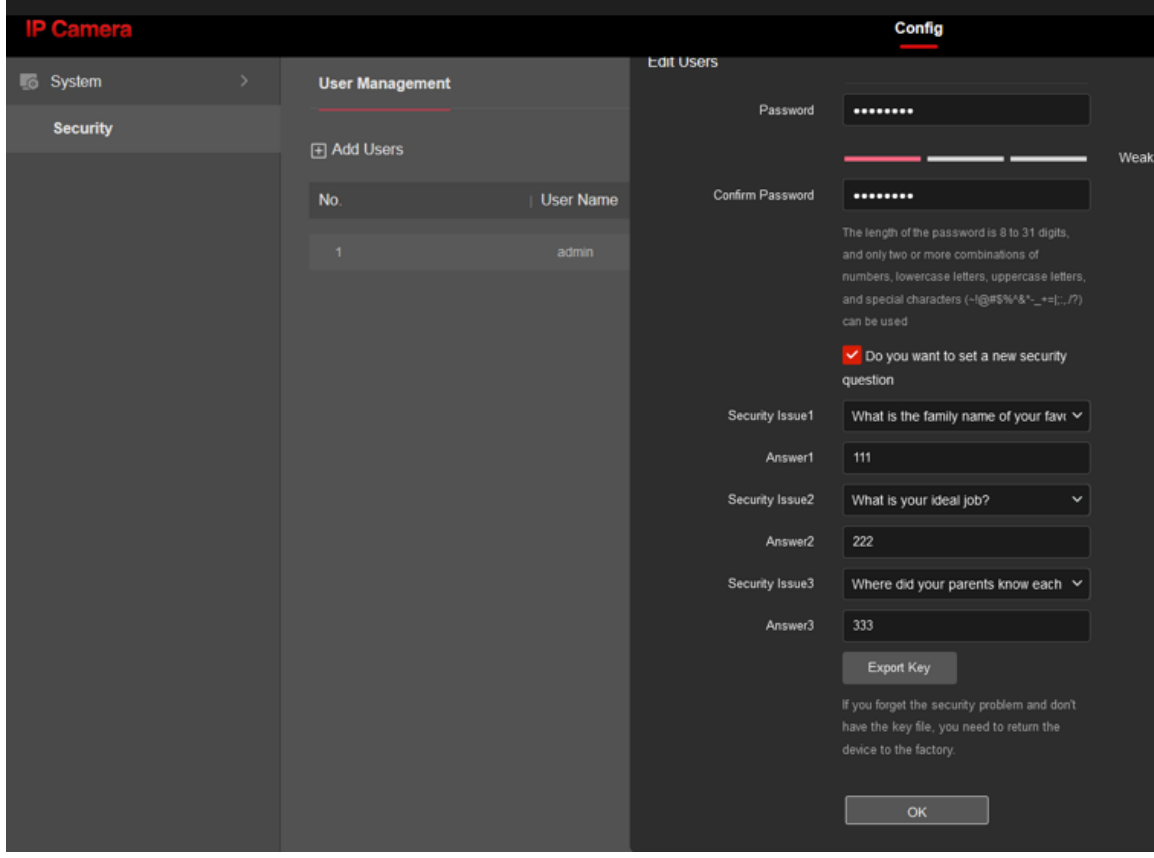

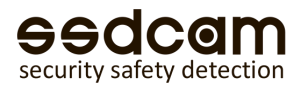

## Функциональные клавиши веб-интерфейса

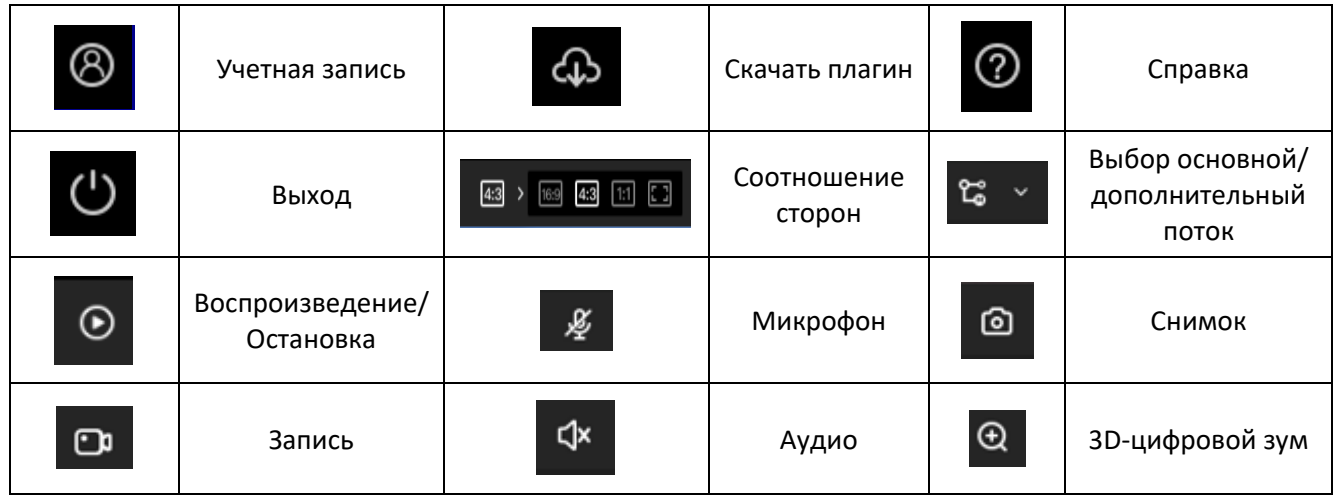

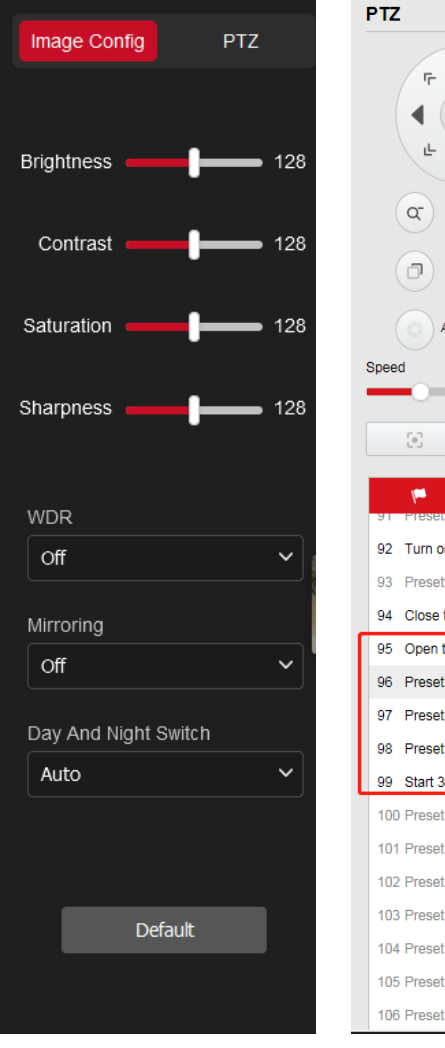

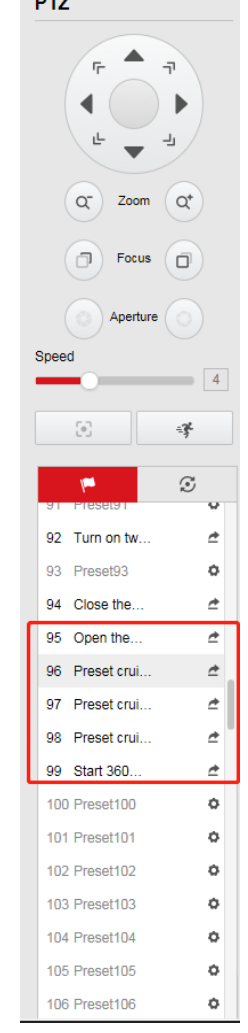

## Конфигурации кадра

- Настройка яркости
- Настройка контрастности
- Настройка насыщенности
- Настройка резкости изображения
- Включение WDR
- Зеркалирование изображения
- Установка перехода в ночной режим

# PTZ-управление (опционально)

- Отрегулируйте поворот во всех направлениях
- Увеличение/уменьшение масштаба
- Фокус+/Фокус-
- Диафрагма+/Диафрагма-
- Настройка пресета
- Запуск пресета
- Настройка шага запуска камеры
- ВКЛ/ВЫКЛ автоматического слежения за человеком
- Предустановка команды быстрого доступа к камере

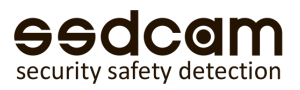

### Локальное воспроизведение

На этой странице воспроизводится видео, записанное на локальном компьютере.

Выберите время, нажмите кнопку запроса, чтобы найти видеофайл, и дважды щелкните файл списка, чтобы воспроизвести его.

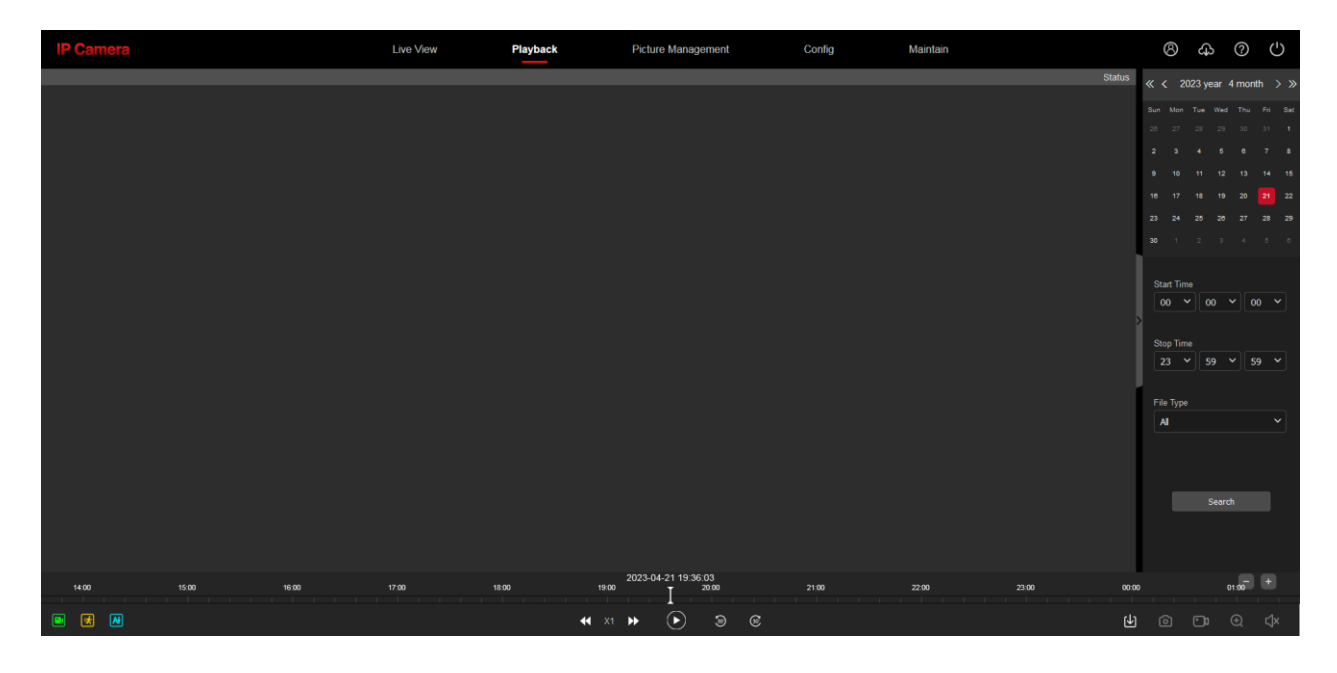

# Управление изображениями

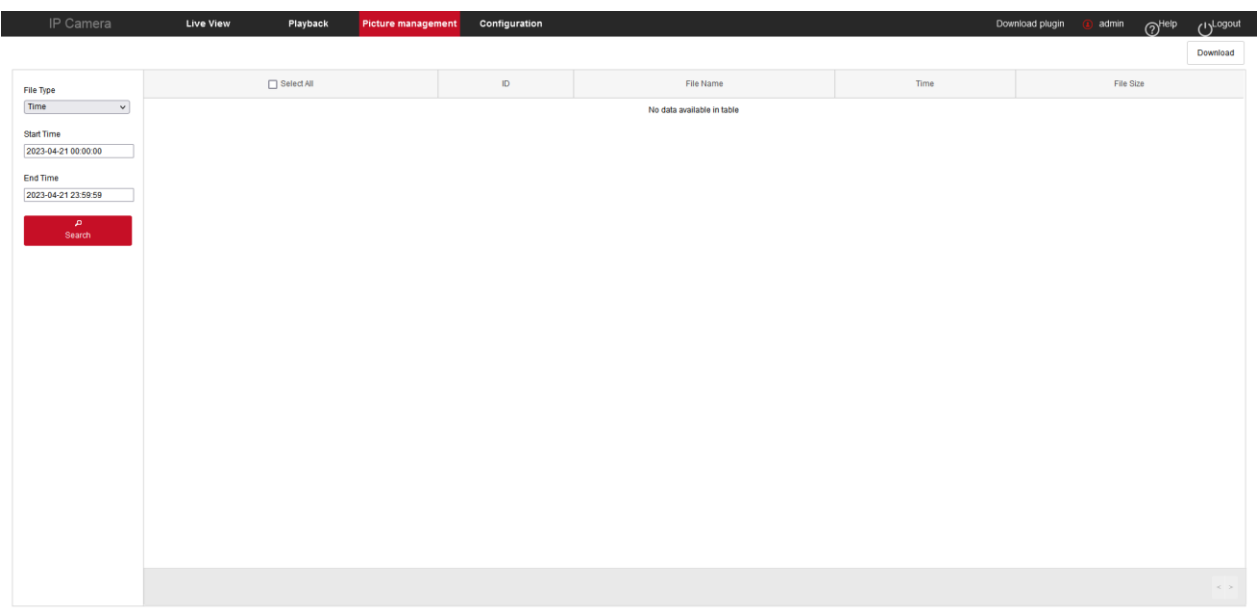

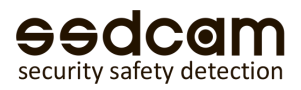

### Системные настройки видеокамеры……………………………………………..

### Локальные настройки

**Локальный диск:** выберите расположение папки хранения архивного материала на диске.

**Путь сохранения записи:** место, где сохраняется файл записи, созданный при нажатии кнопки записи на странице предварительного просмотра в реальном времени.

**Путь сохранения снимка:** место, где сохраняется стоп-кадр, сгенерированный при нажатии кнопки снимка на странице предварительного просмотра в реальном времени.

**Формат видео:** задайте формат сохраненного видео.

**Продолжительность видео:** установите максимальную продолжительность каждого видеофайла.

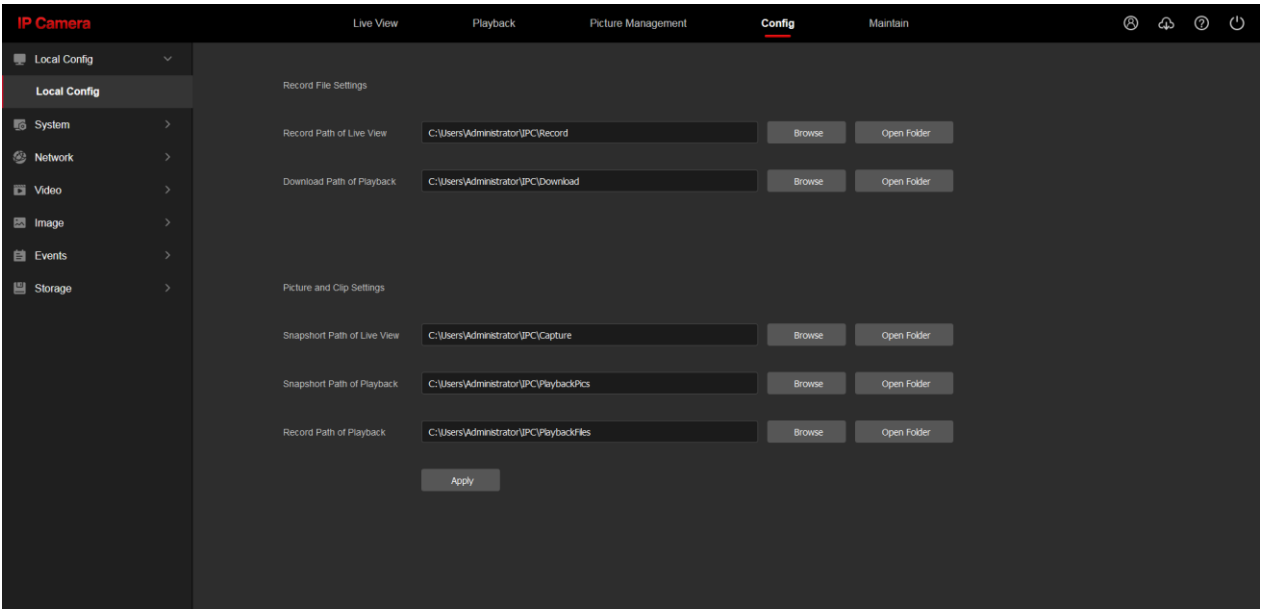

### Система - Конфигурация системы

Задайте формат даты и времени, а также при необходимости задайте параметры синхронизации времени NTP. Формат даты и времени будет непосредственно отражен в экранном меню. Функция летнего времени включается в зависимости от времени в регионе.

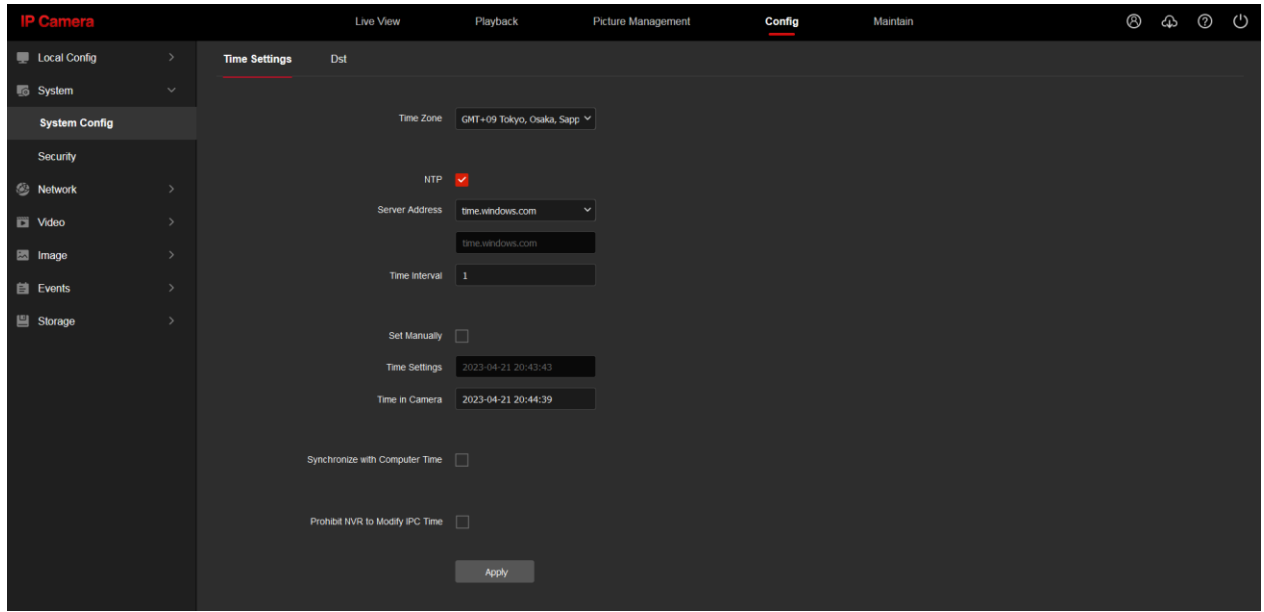

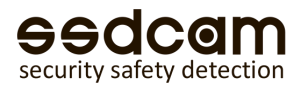

### Система - Безопасность

#### **Управление пользователями**

Включение и отключение пользователей. Измените имя пользователя и пароль для входа.

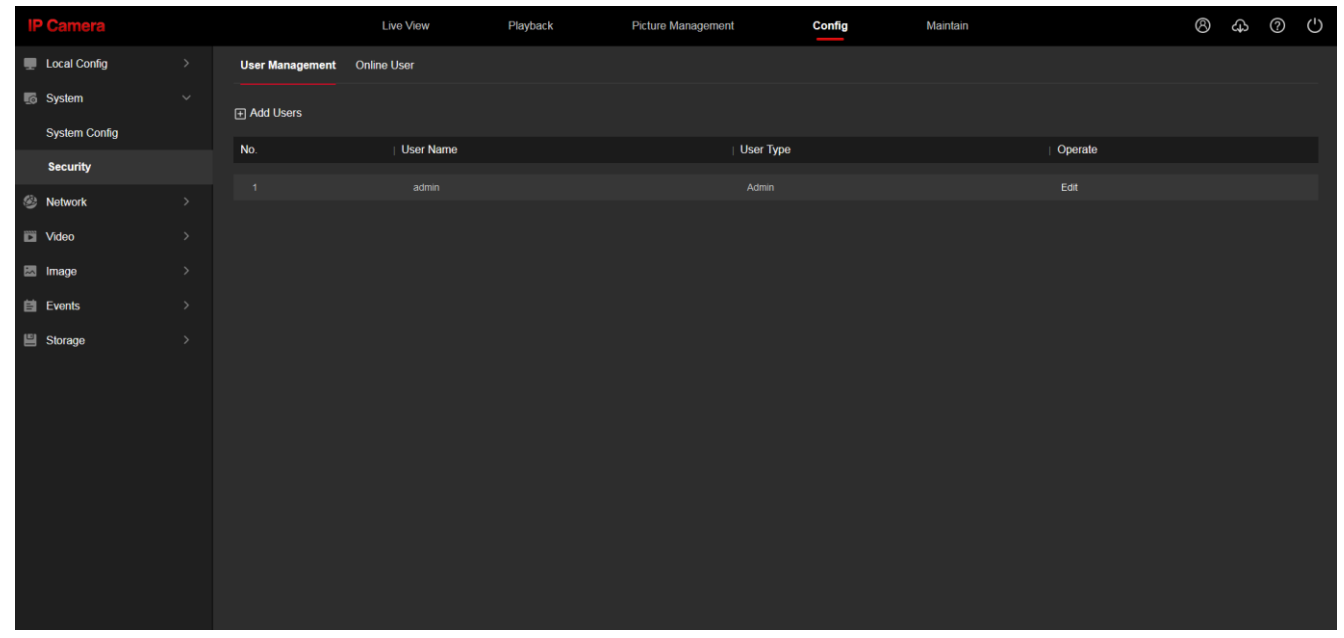

# Конфигурация сети………………………………………………………………………….

# Базовая конфигурация

Настройки TCP/IP

【**DHCP**】Камера получает IP-адрес от DHCP-сервера.

【**Ручная установка IP**】Нижний IP-адрес, маска подсети и шлюз могут быть установлены вручную.

Порт HTTP/HTTPS: Порт посещения веб-интерфейса по протоколам HTTP/HTTPS

RTSP порт: Передача видео/аудио потока по RTSP ссылке.

ONVIF порт: отправка медиа-данных по протоколу ONVIF.

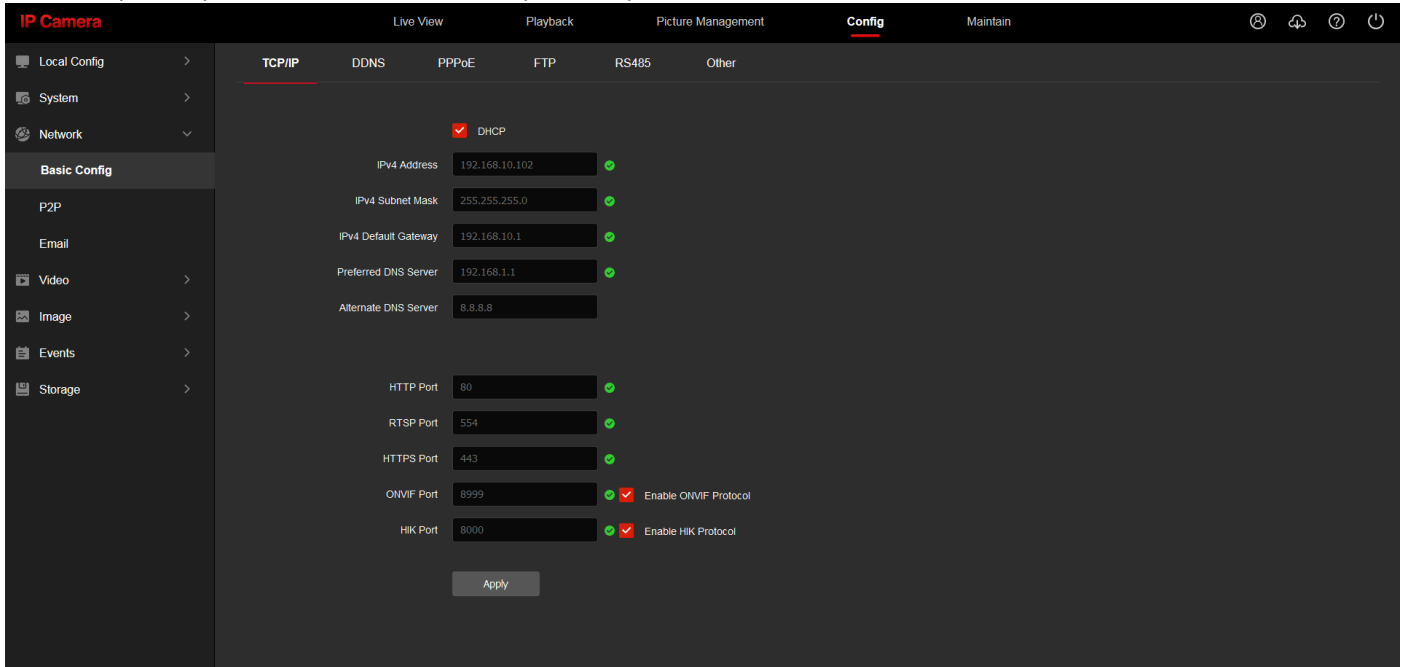

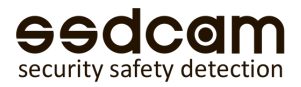

#### Настройки DDNS

Значение по умолчанию - отключено.

Этот пункт может быть использован только после регистрации имени пользователя и пароля по соответствующему адресу DDNS-сервера и подачи заявки на доменное имя.

После завершения работы приложения введите примененное доменное имя, имя пользователя и пароль, и устройство автоматически подключится к серверу DDNS.

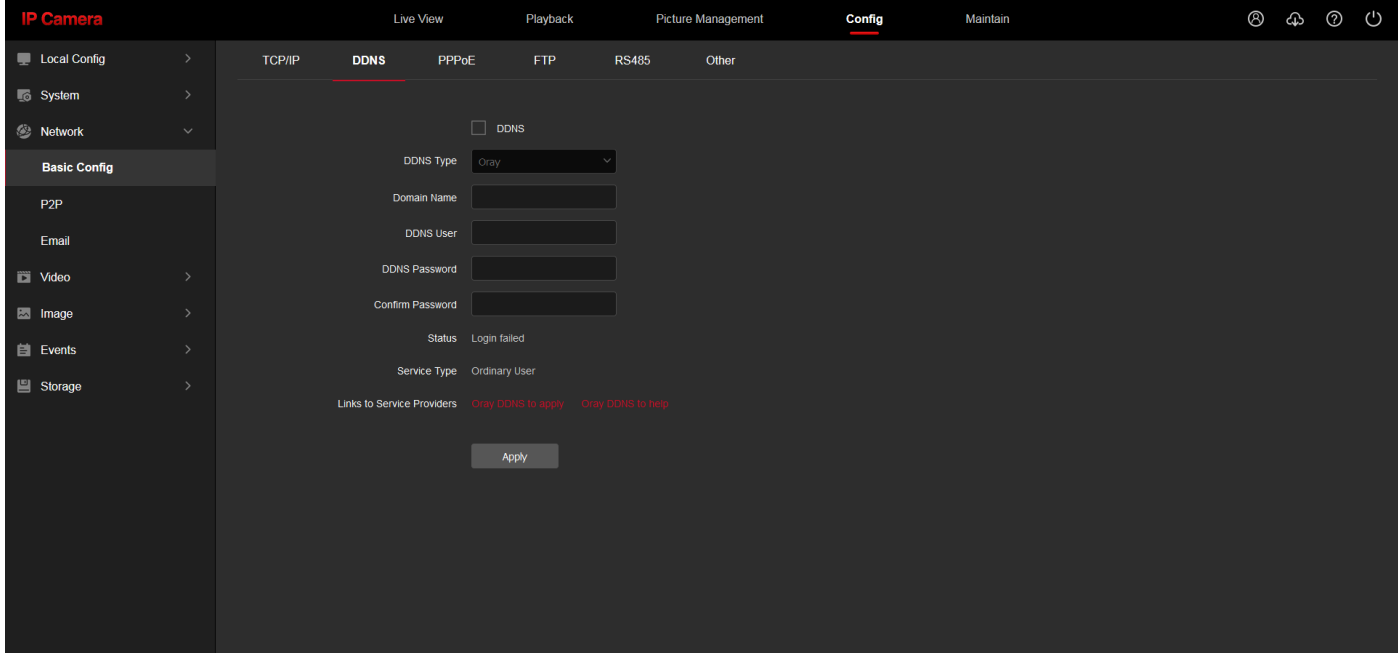

#### Настройки PPPoE

Значение по умолчанию - отключено.

Эта функция используется для того, чтобы устройство напрямую подключалось в сеть Интернет. Введите учетную запись и пароль, предоставленные оператором широкополосного доступа.

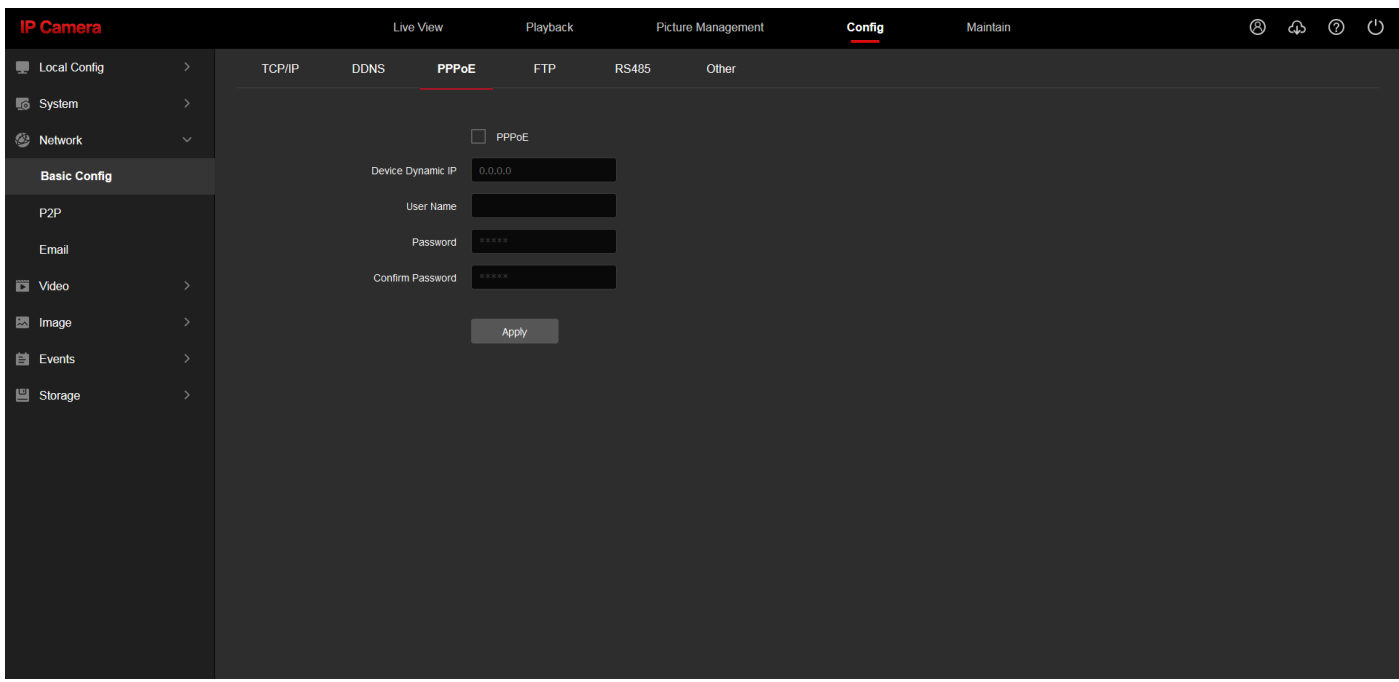

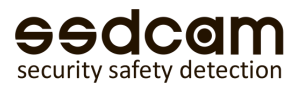

#### Настройка FTP

Значение по умолчанию - отключено.

Эта страница используется для подключения к FTP-серверу. После того, как загрузка по FTP будет связана с [Настройки тревоги] ---- [Обнаружение движения] или [Тревожный вход], после запуска, устройство будет загружать снимки и видео на FTP в соответствии с настройками на сервере этой страницы. После завершения настройки можно нажать кнопку [Тест], чтобы проверить настройки.

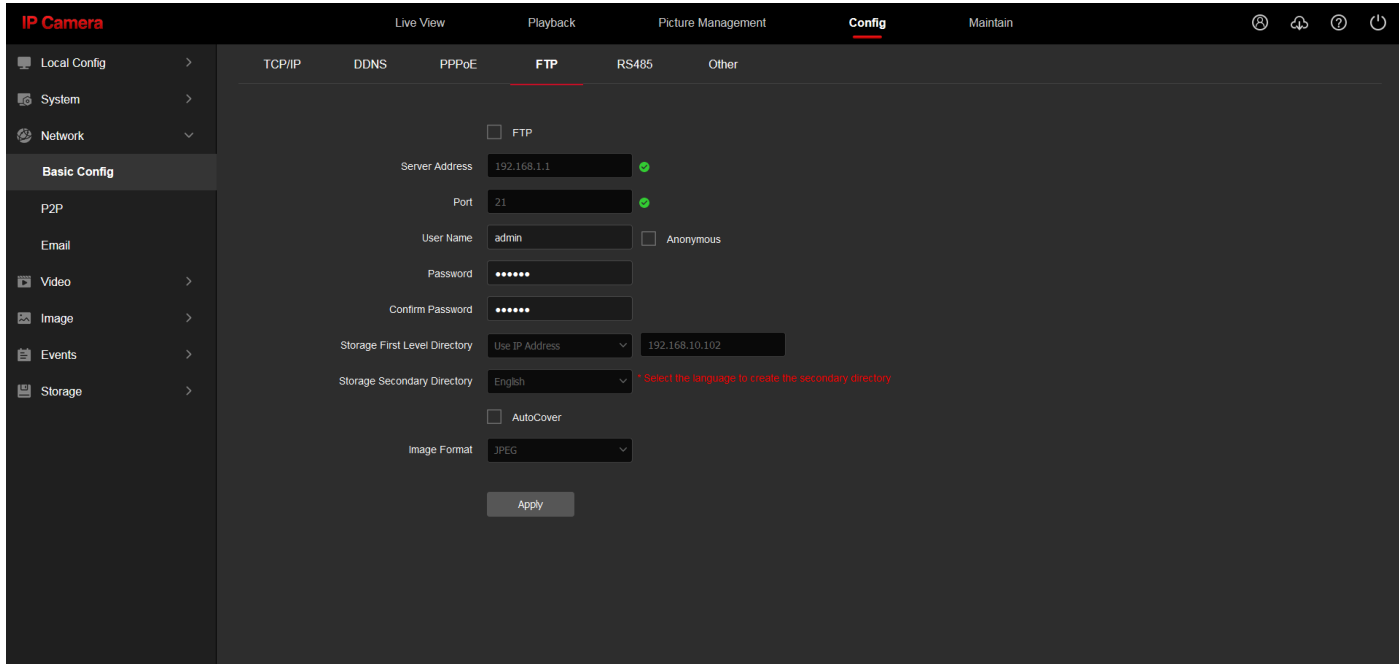

#### Настройка RS485

Определите параметры PTZ, скорость передачи данных и параметры протокола PTZ устройства для подключения к PTZ-устройству.

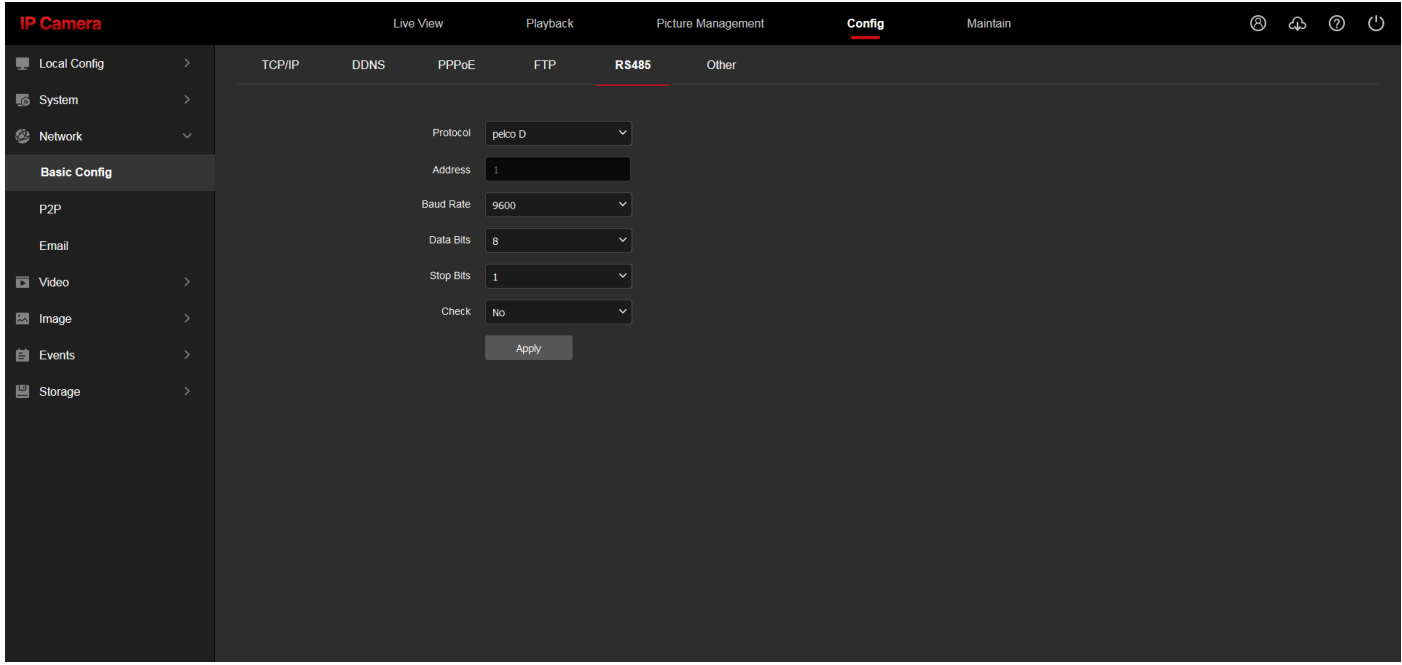

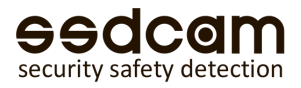

#### Дополнительное

Включение аутентификации видеопотока по RTSP.

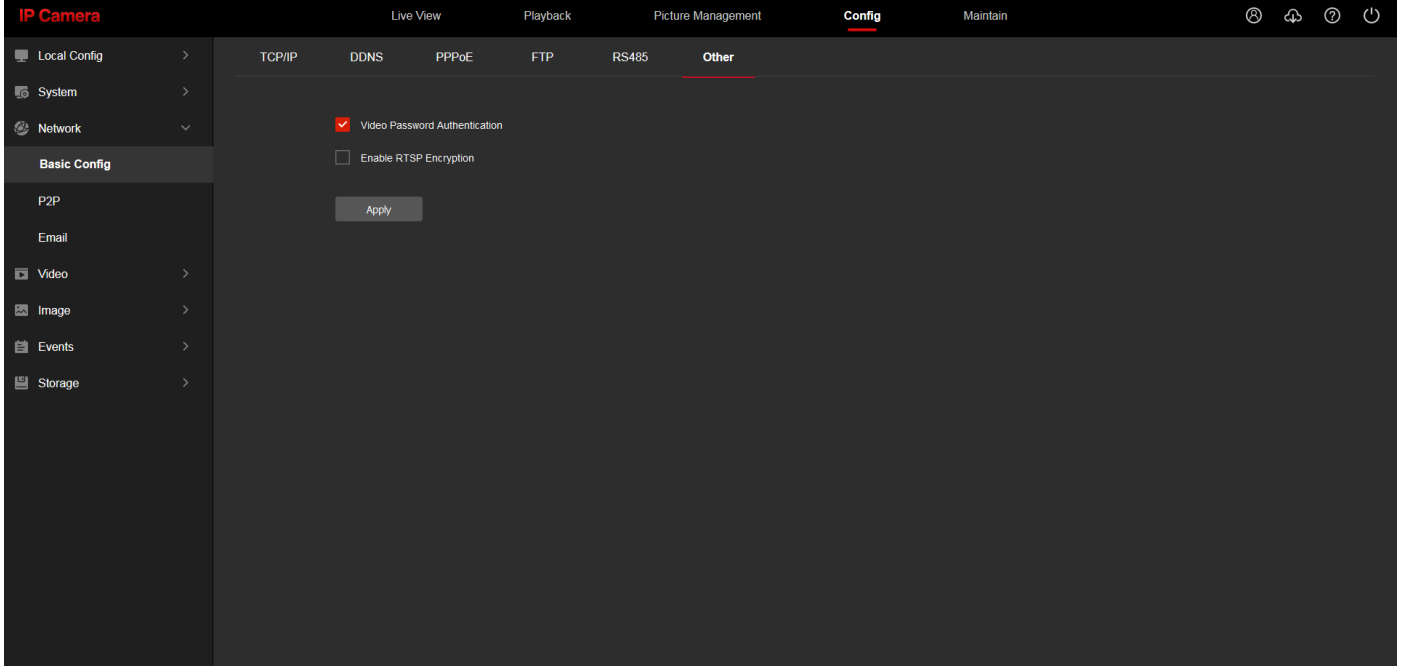

#### P2P соединение

На этой странице отображается идентификатор P2P Cloud ID камеры в виде QR кода и текстового значения.

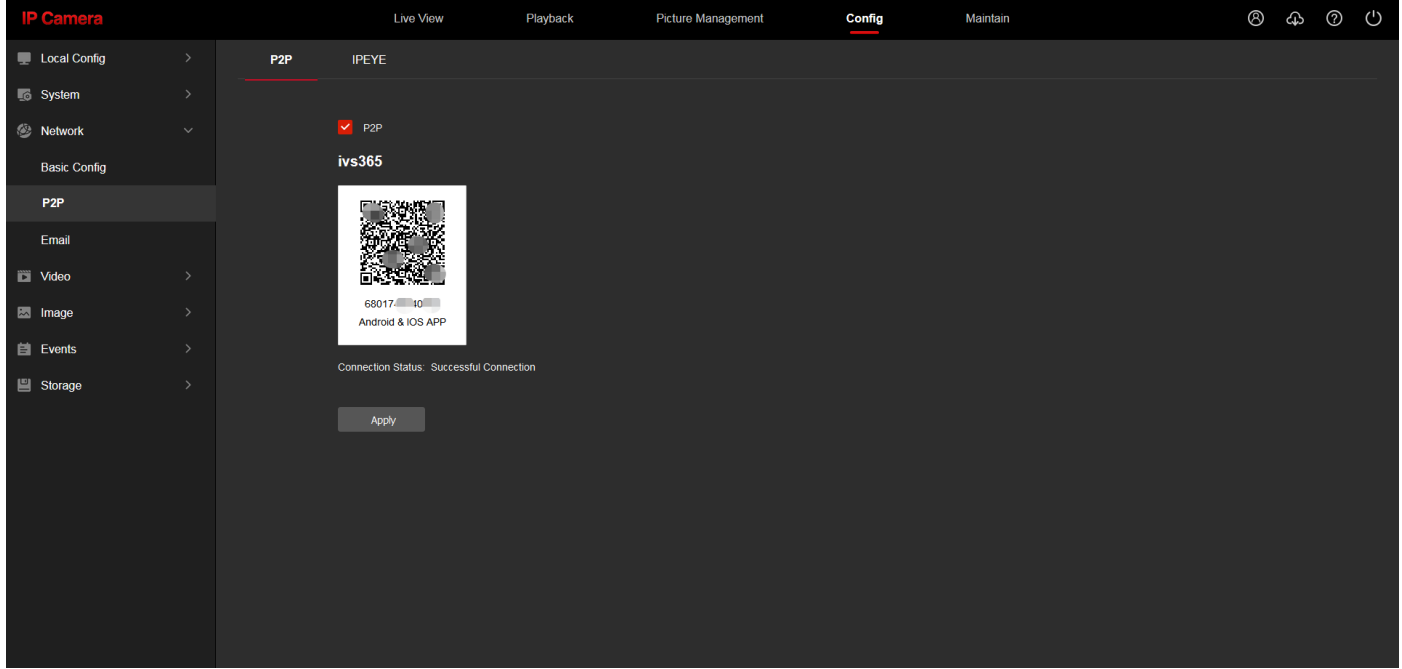

 $\sim$ 

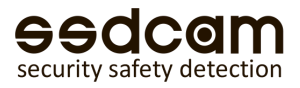

Отправка уведомления на электронную почту

Значение по умолчанию - отключено.

Обратите внимание на шифрование почты, порт SMTP и SMTP-сервер. (SMTP-сервер, шифрование и порт почтовых ящиков отличаются в зависимости от поставщика услуг. Например, Yandex использует SMTP-сервер: smtp.yandex.ru и SMTP-порт 465, Mail.ru использует SMTP-сервер: smtp.mail.ru и порт 465.) Обратитесь к своему поставщику услуг e-mail, за корректными параметрам SMTP.

#### Примечание:

Для использования этой функции, вам необходимо связать тревожные события по электронной почте в [Настройки тревоги] ---- [Обнаружение движения] или [Тревожный вход]. Когда устройство подает сигнал тревоги, произойдет отправка электронного письма на соответствующий почтовый ящик в соответствии с конфигурацией на этой странице.

Если письмо не может быть отправлено, попробуйте включить шифрование электронной почты и изменить соответствующий зашифрованный порт SMTP. Пожалуйста, будьте внимательны, чтобы не ввести неправильную учетную запись и пароль в папке «Исходящие».

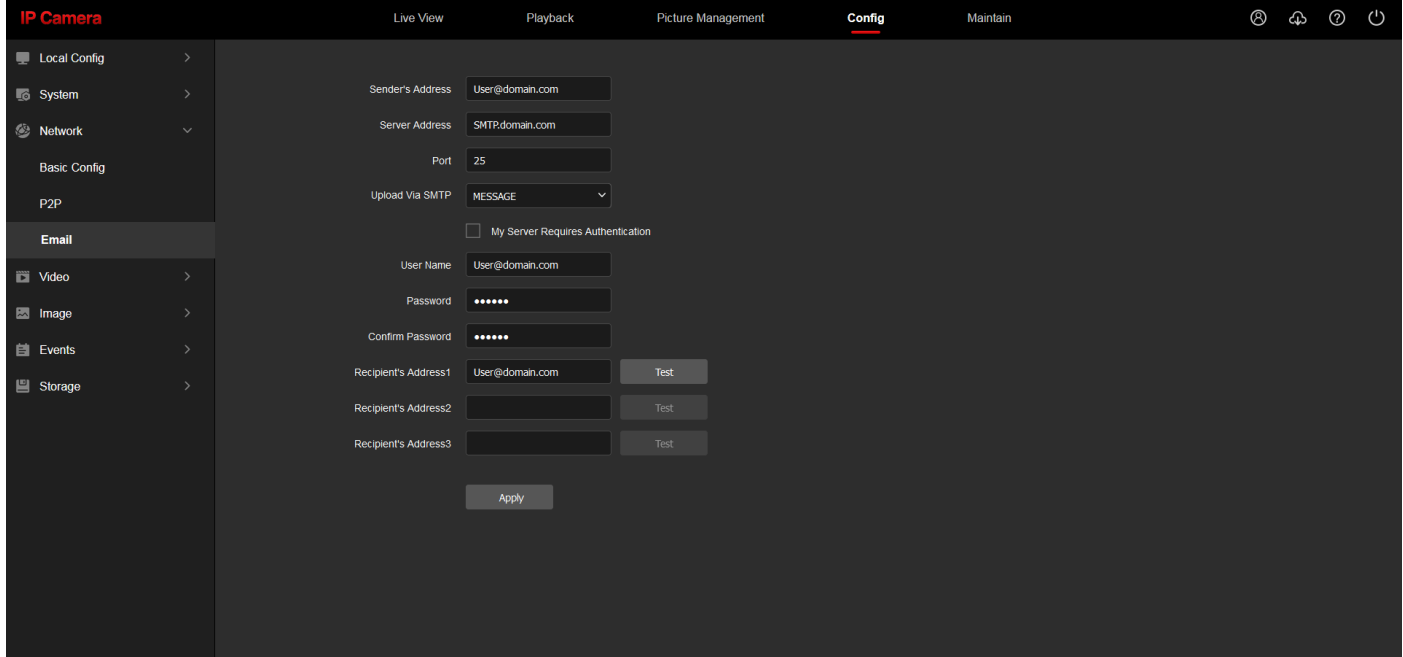

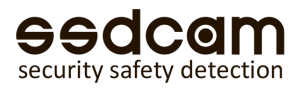

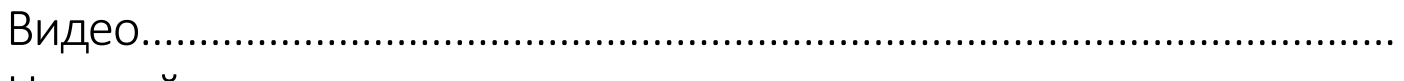

### Настройка видео

**Тип потока:** Настройка параметров основного и вспомогательного потоков камеры. **Кодирование видео:** Видеопоток может быть настроен на кодирование H.264, MPEG4, MJPEG и H.265, которое может быть установлено в соответствии с фактической ситуацией. Тип кодирования видео зависит от конкретного устройства.

**Разрешение:** Настройка параметров разрешения, отображаемых камерой.

**Частота кадров:** Количество кадров в секунду видео, отображаемые камерой.

**Битрейт/качество:** если установлено значение [Constant Bit Rate], этот элемент является битрейтом, и параметры битрейта могут быть установлены; если для него установлено значение [Переменная скорость передачи данных], этот элемент представляет собой качество изображения с параметрами высокого, среднего и низкого качества изображения.

**Управление скоростью:** поддерживает постоянную и переменную скорость передачи данных. Постоянный означает передачу с заданным фиксированным битрейтом, а переменный битрейт означает изменяться сам по себе, не превышая верхний предел битрейта.

#### Примечание: Количество вспомогательных потоков и форматы кодирования видео разных устройств отличаются, пожалуйста, обратитесь к конкретному устройству.

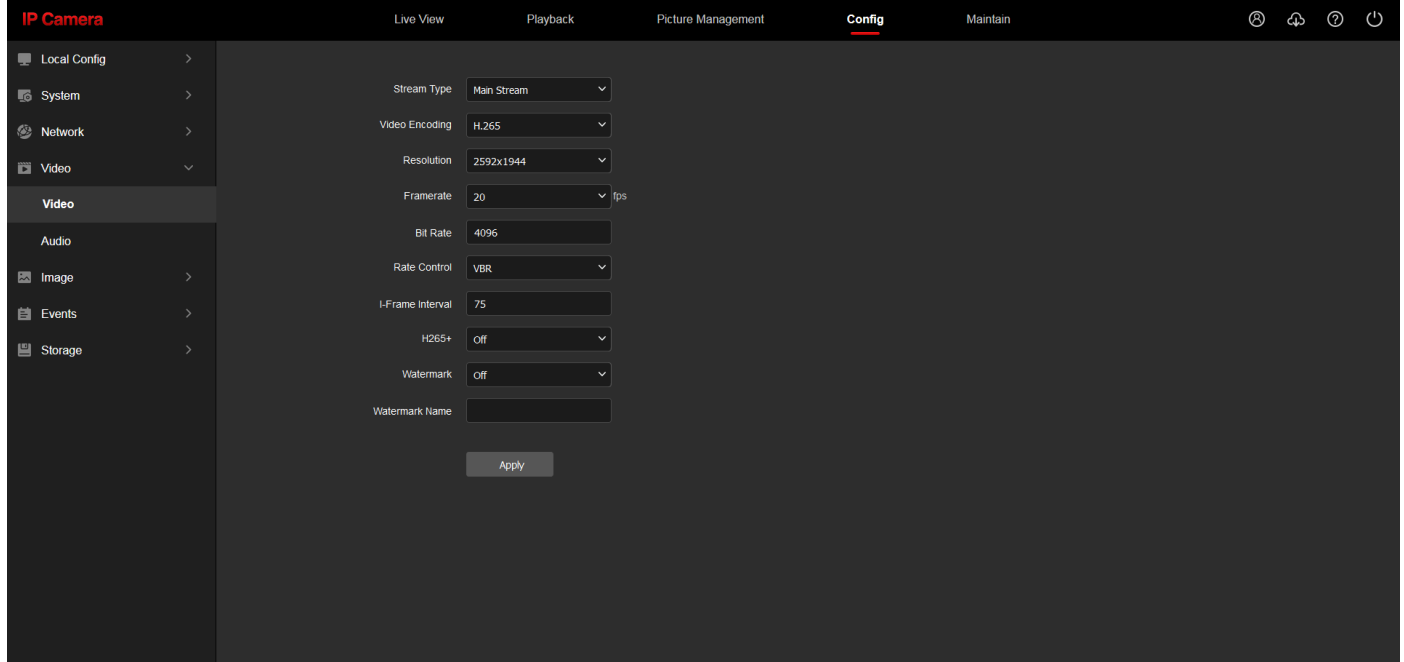

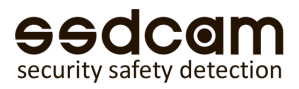

# Настройка звука

Эта страница используется для настройки параметров звука, выбора типа аудиовхода устройства.

**Тип аудиовхода:** [Микрофон] означает пассивный аудиовход, [Линейный вход] означает активный аудиовход. **Аудиоформат:** G.711U, G.711A, AAC.

**Входная громкость:** установите уровень громкости входного аудиосигнала.

**Громкость на выходе:** настройка уровня громкости звука на выходе.

Примечание: Параметры на этой странице могут отличаться для разных устройств.

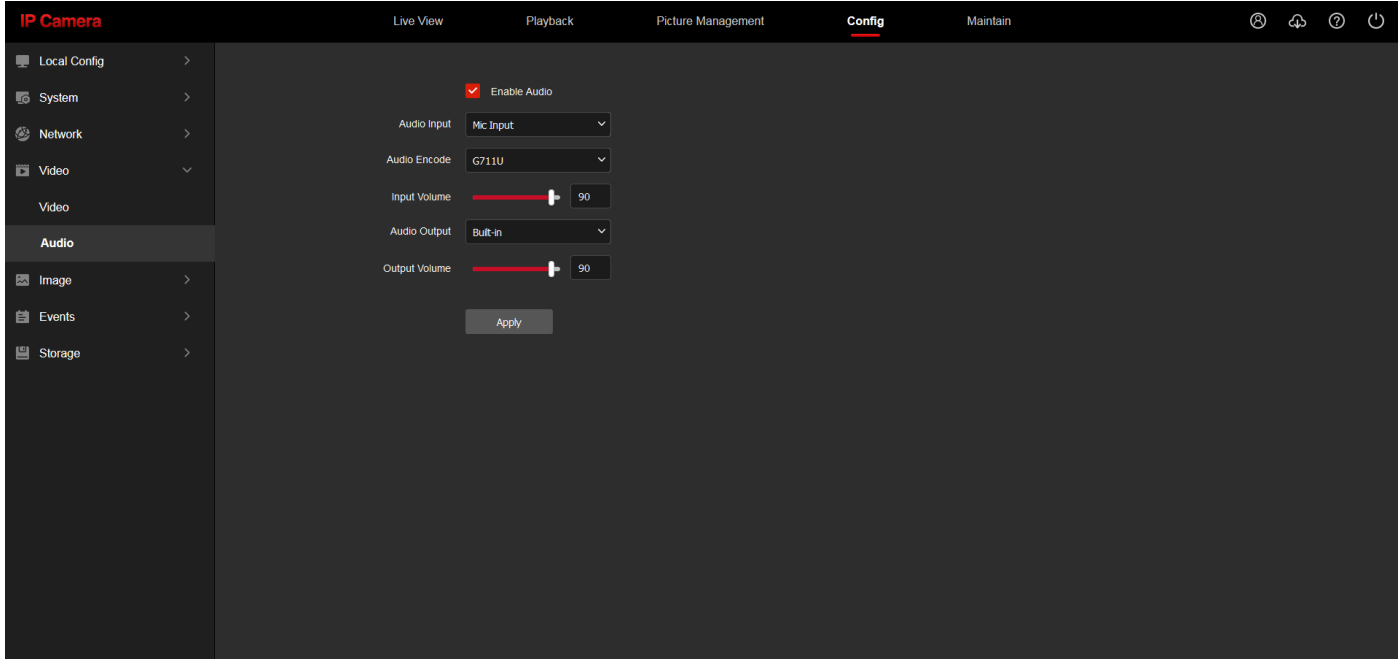

# Настройка изображения

Эту страницу можно настроить в соответствии с параметрами изображения видеокамеры. Примечание: Параметры на этой странице могут отличаться для разных устройств.

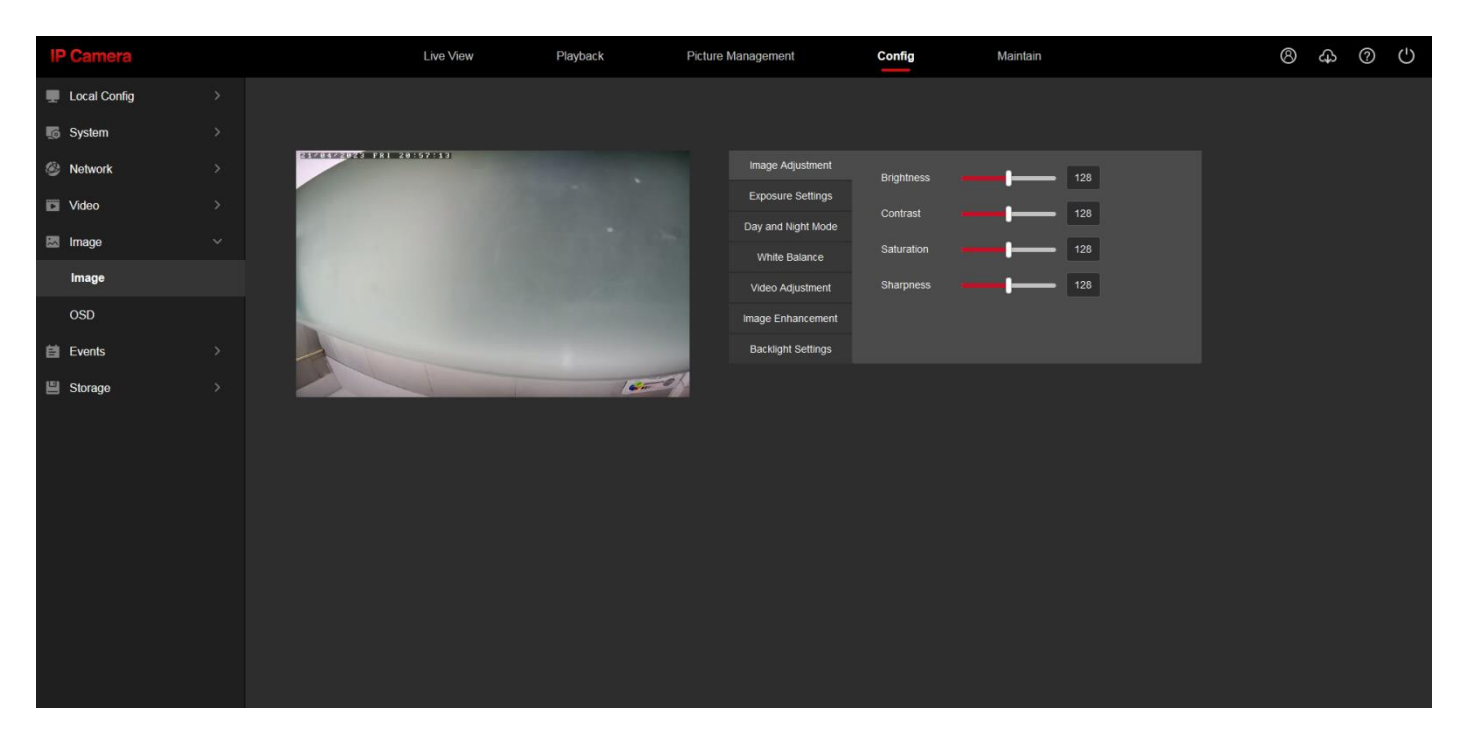

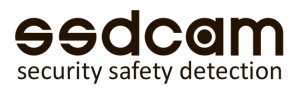

# Настройка экранного меню

**Показать имя канала:** после включения, имя канала (значение настройки экранного меню) будет отображаться в левом верхнем углу страницы предварительного просмотра

**Отображение времени:** время отображается в правом верхнем углу страницы предварительного просмотра Примечание: IPC и время на странице можно перетащить, а после настройки нажать кнопку «Сохранить» для применения.

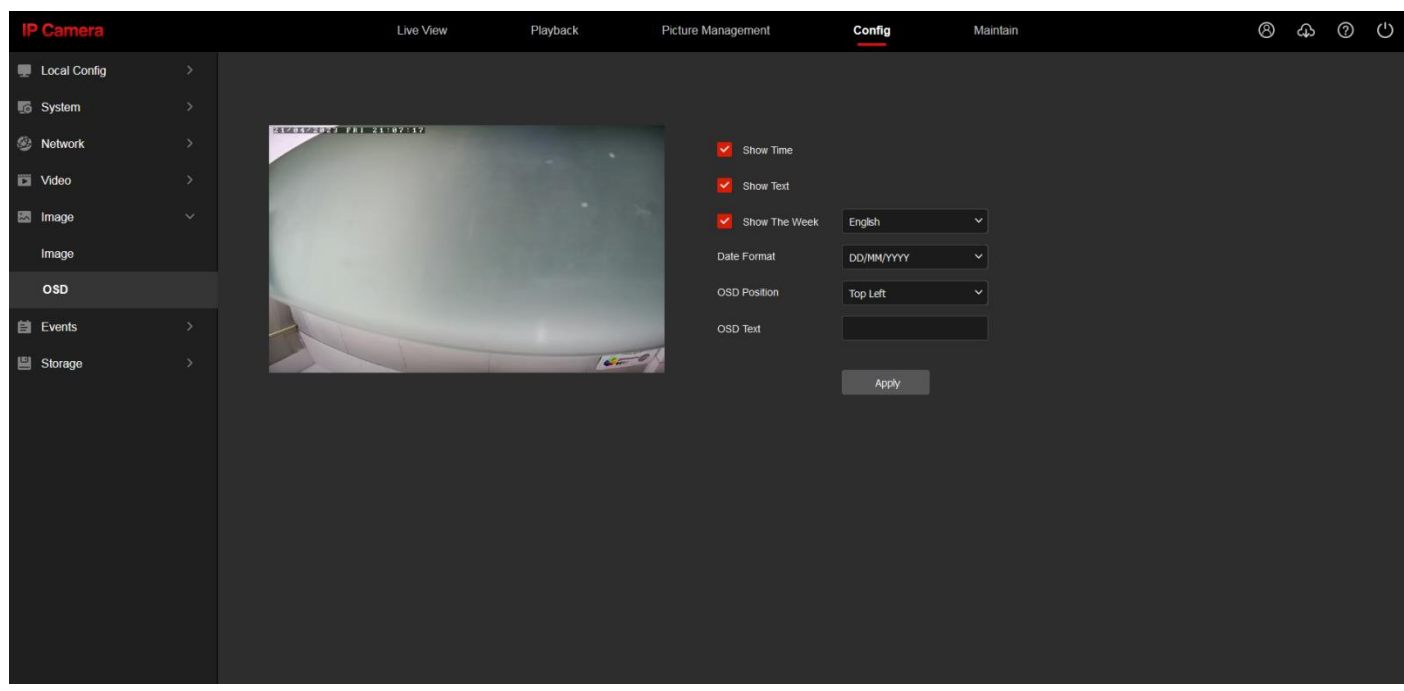

# События………………………………………………………………………………………….. Обычное событие

#### Обнаружение движения

Если для обнаружения движения установлено значение 【Включить】, это означает, что функция обнаружения движения работает.

Вы можете напрямую нарисовать рамку на экране, чтобы установить область обнаружения движения, нажав и удерживая мышь, или вы можете нажать кнопку «Выбрать все», чтобы выбрать весь экран.

**Чувствительность:** установите чувствительность срабатывания при обнаружении движения.

Запуск электронной почты, запуск снимка, запуск FTP, запуск снимка SD-карты, запуск записи SD-карты. После проверки соответствующей опции срабатывает детектор движения и устройство выполнит соответствующее действие.

**Очистить область:** очистите заданную область обнаружения движения.

**Время постановки:** опционально в течение всего дня или по индивидуальному расписанию. Используется для установки времени срабатывания функции обнаружения движения.

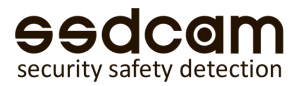

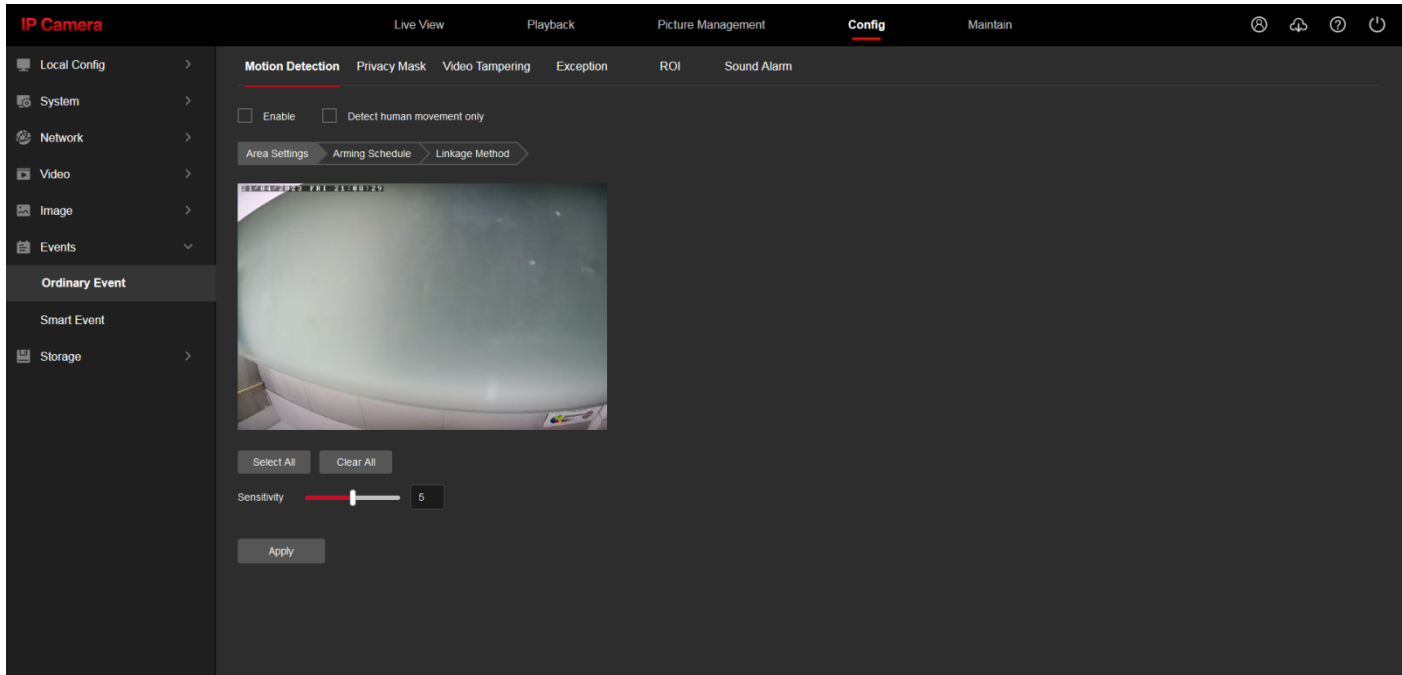

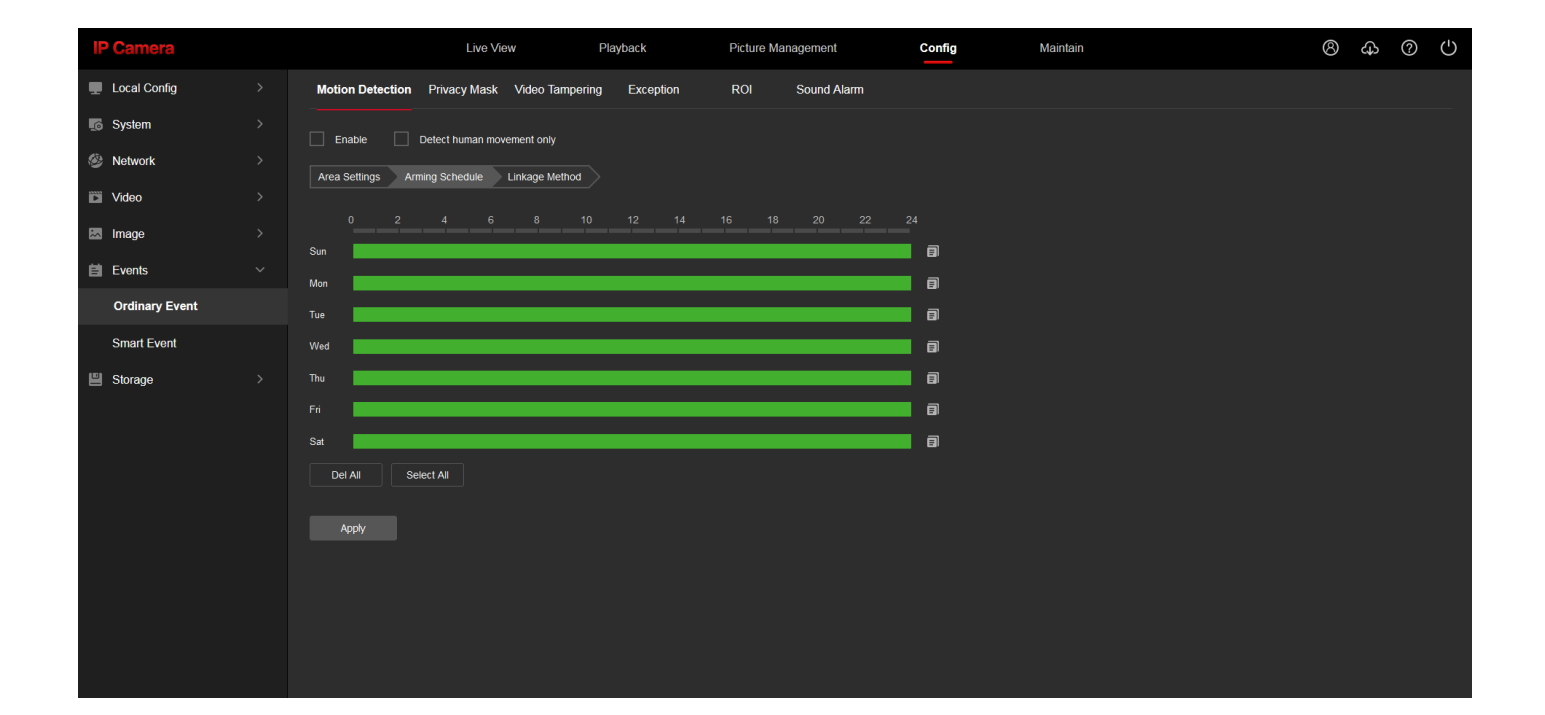

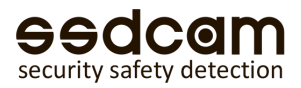

# Маска закрытых зон / приватные зоны

Установите флажок напротив маски закрытых зон, чтобы включить ее.

После включения просто нажмите левую кнопку мыши, чтобы нарисовать рамку на экране, и на выделенной области получится черная мозаика-фильтр.

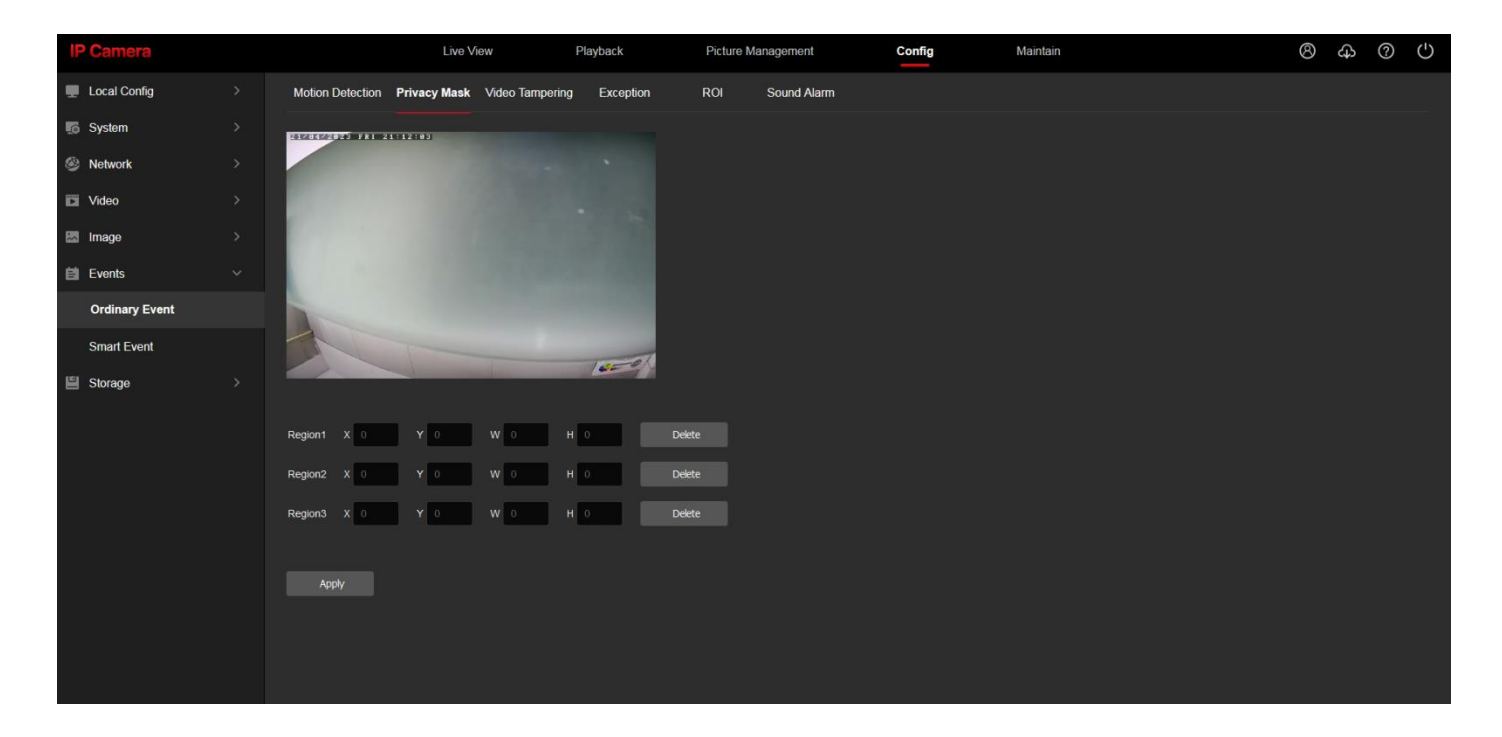

### Заслон зоны

Настройки срабатывания тревожных событий при умышленном закрытии охраняемых зон слежения.

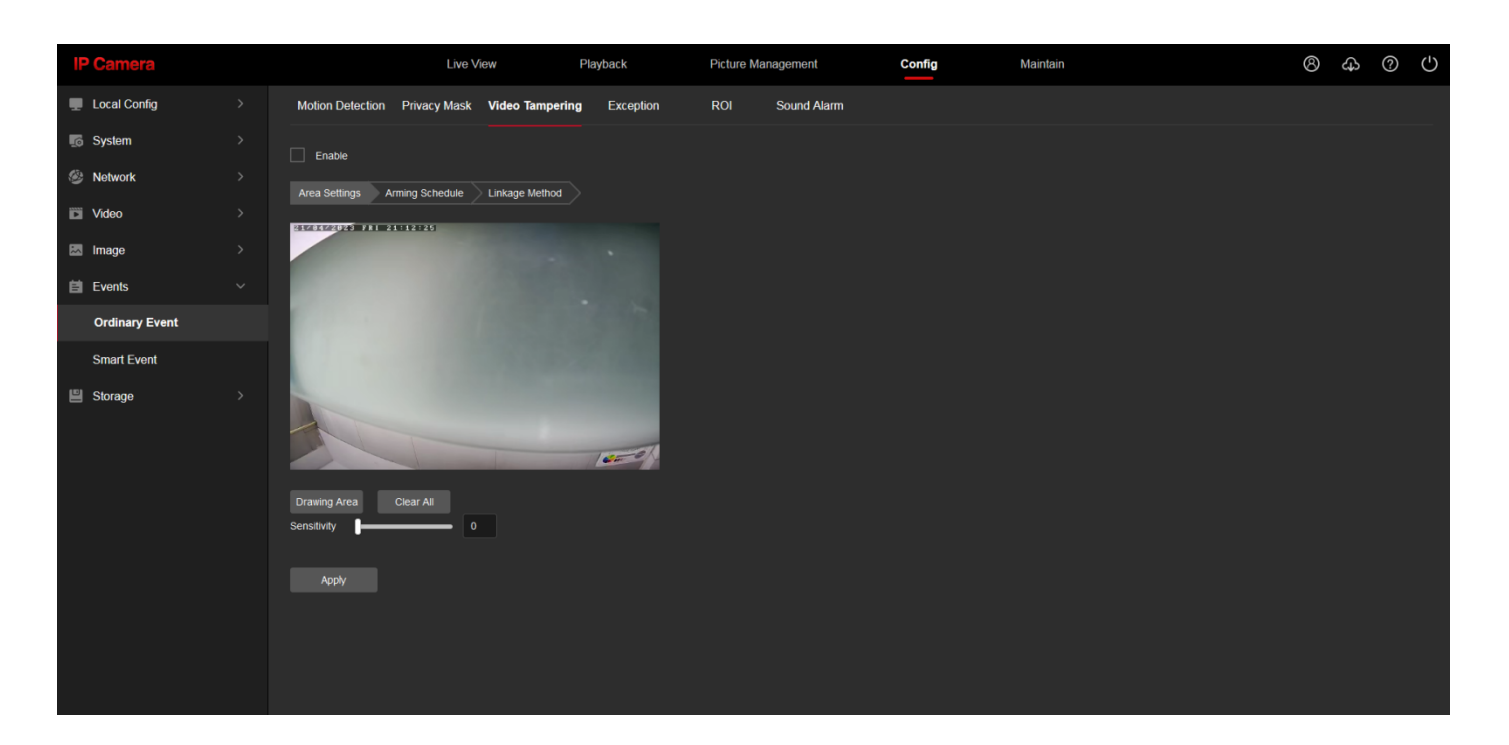

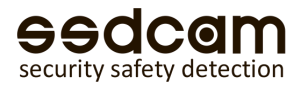

# Исключение

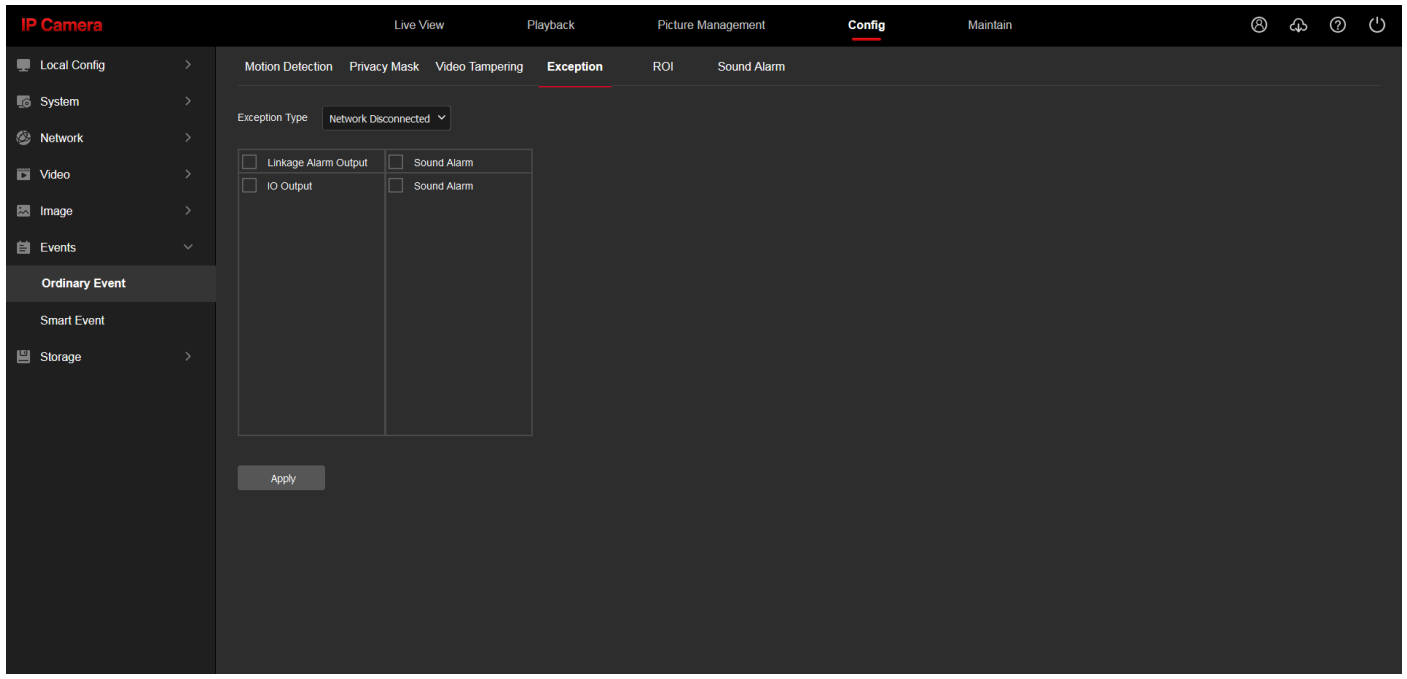

## ROI

Возможность устанавливать для разных участков изображения повышенное качество в областях, выбранных на экране. Например, выделенная на кадре область (область интереса) записывается с максимальным качеством, остальная часть изображения записывается с меньшим разрешением.

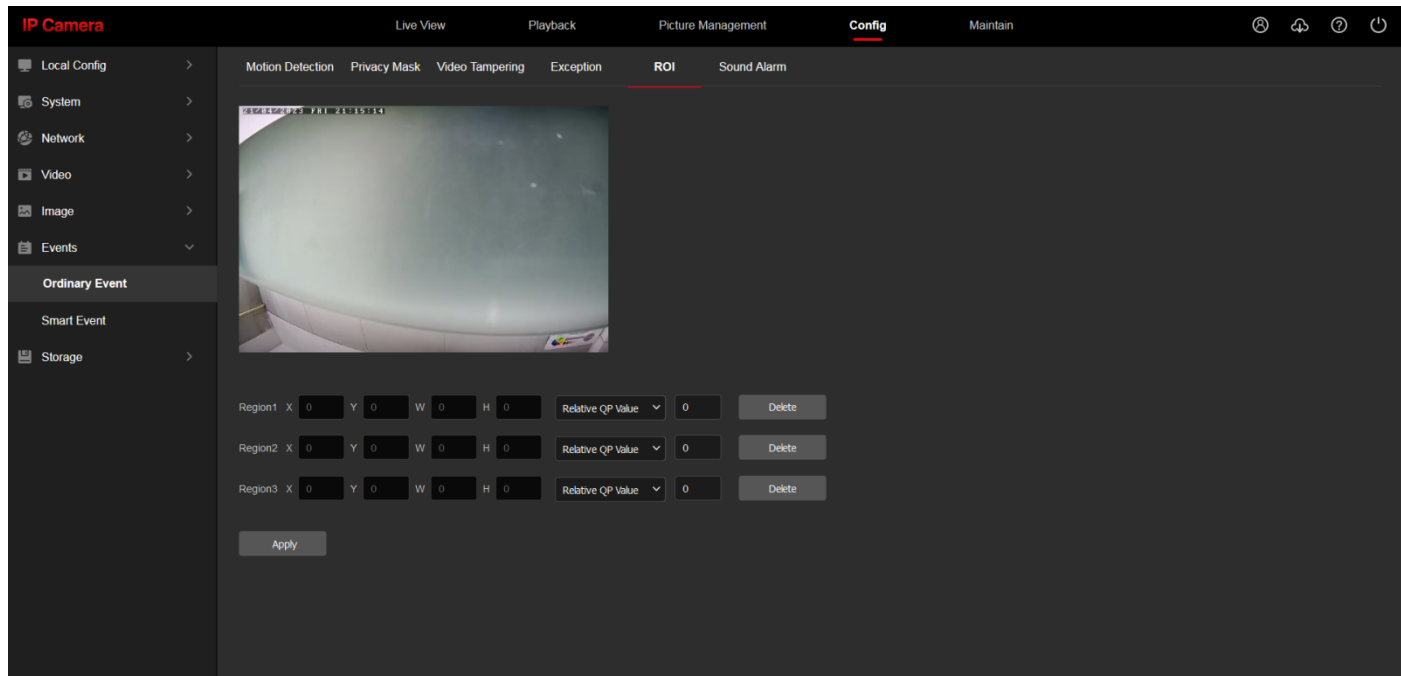

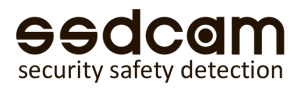

### Внешние звуковые сигналы

Настройте голосовое оповещение здесь.

Примечание: Использование возможно только с камерами, имеющими источник оповещения.

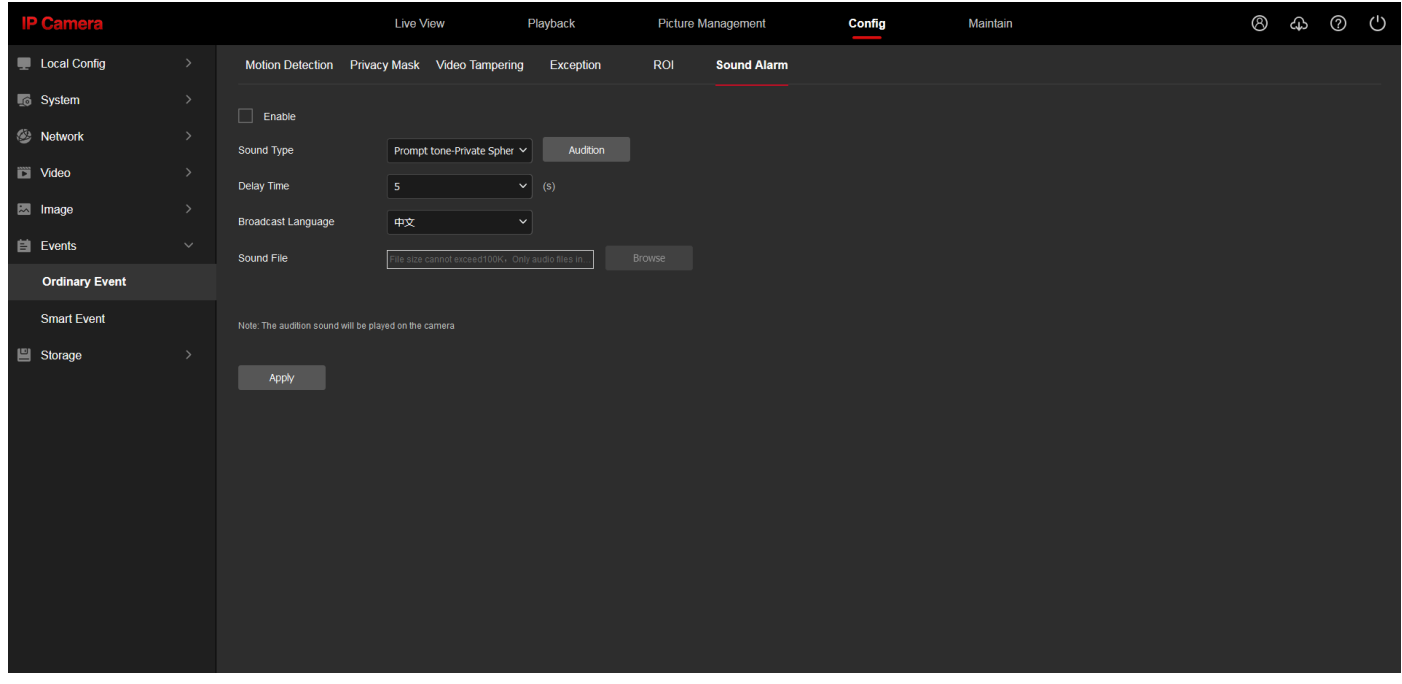

# Интеллектуальное обнаружение

#### Обнаружение проникновения

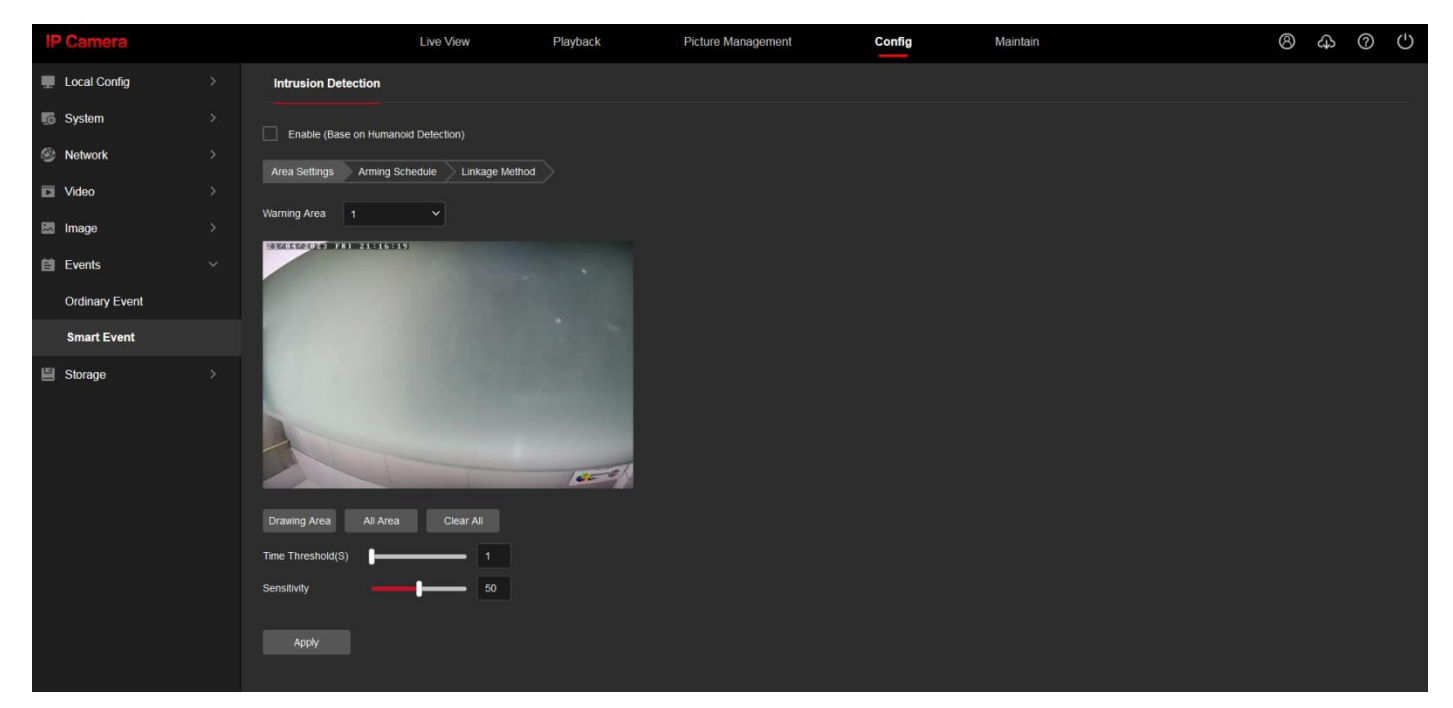

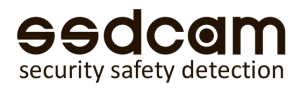

#### Расписание обнаружения проникновения

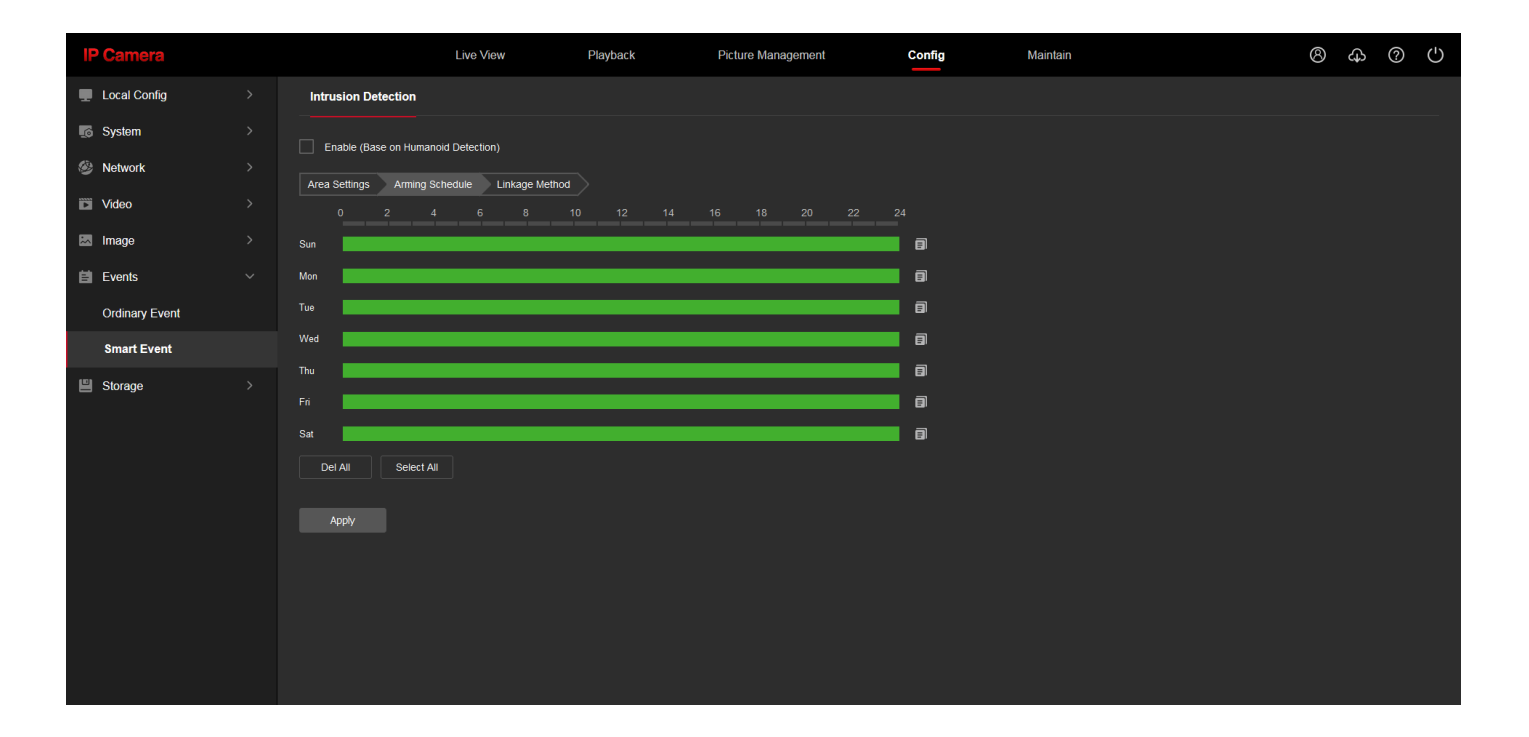

# Хранение………………………………………………………………………………………… Конфигурация расписания

#### График записи

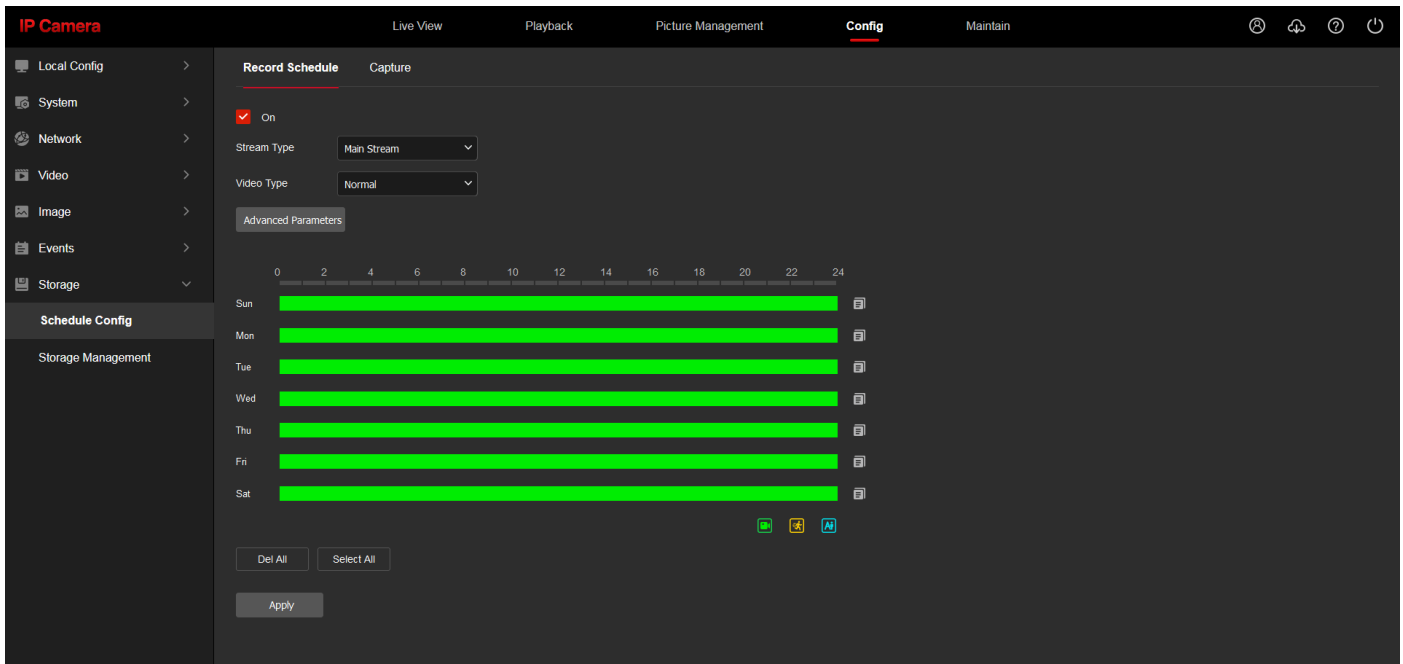

 $\sim$ 

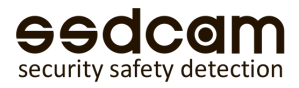

#### Захват

Эта страница используется для настройки параметров записи на TF-карту **Тип видео:** [Основной поток] или [Вспомогательный поток]

【Нет видео】: когда цвет квадрата становится белым, это означает, что видео не будет записано в течение соответствующего времени. Например, картинка: камера не будет записывать в 6 часов в воскресенье.

【Мобильное видео】: желтый цвет квадрата это означает, что в течение соответствующего времени будет записано только видео обнаружения движения.

【Запись сигнала тревоги】: красный цвет квадрата означает, что в течение соответствующего времени записывается только видео входа сигнала тревоги.

【Запись по времени】: синий цвет квадрата, означает, что запись будет продолжаться в течение соответствующего времени. (По умолчанию устройство записывает 24 часа в сутки)

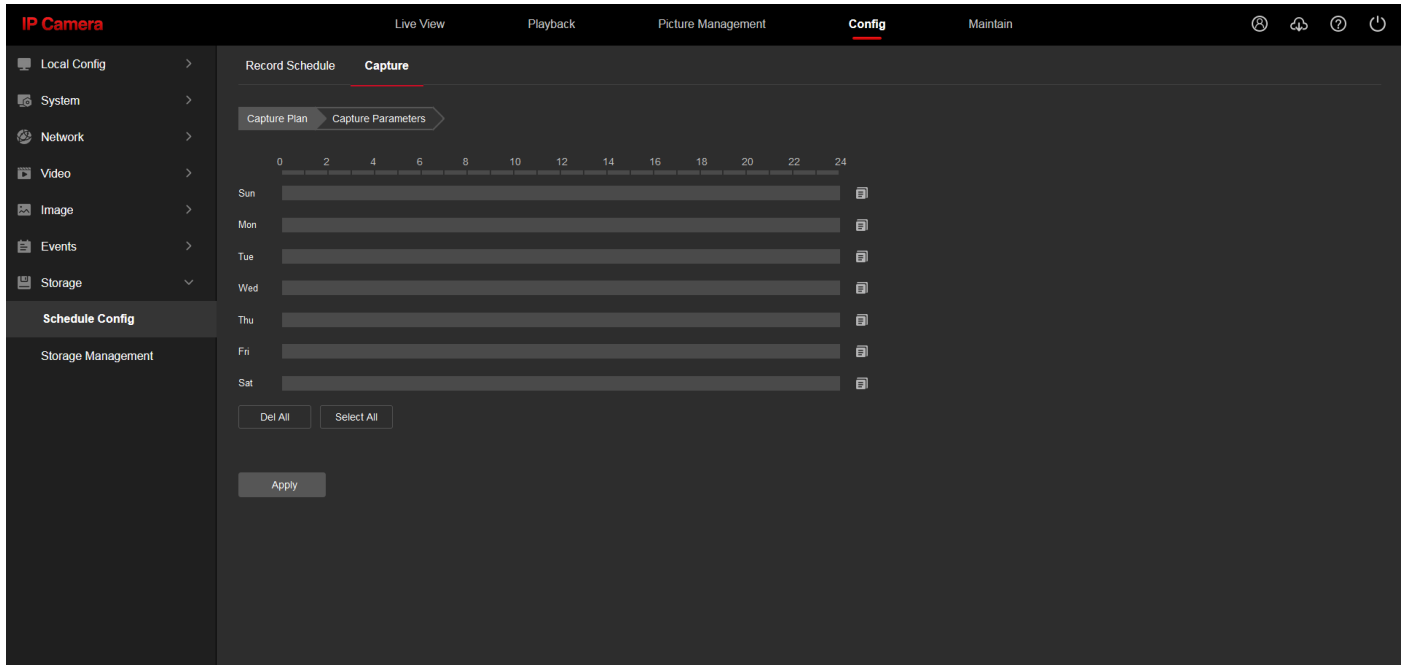

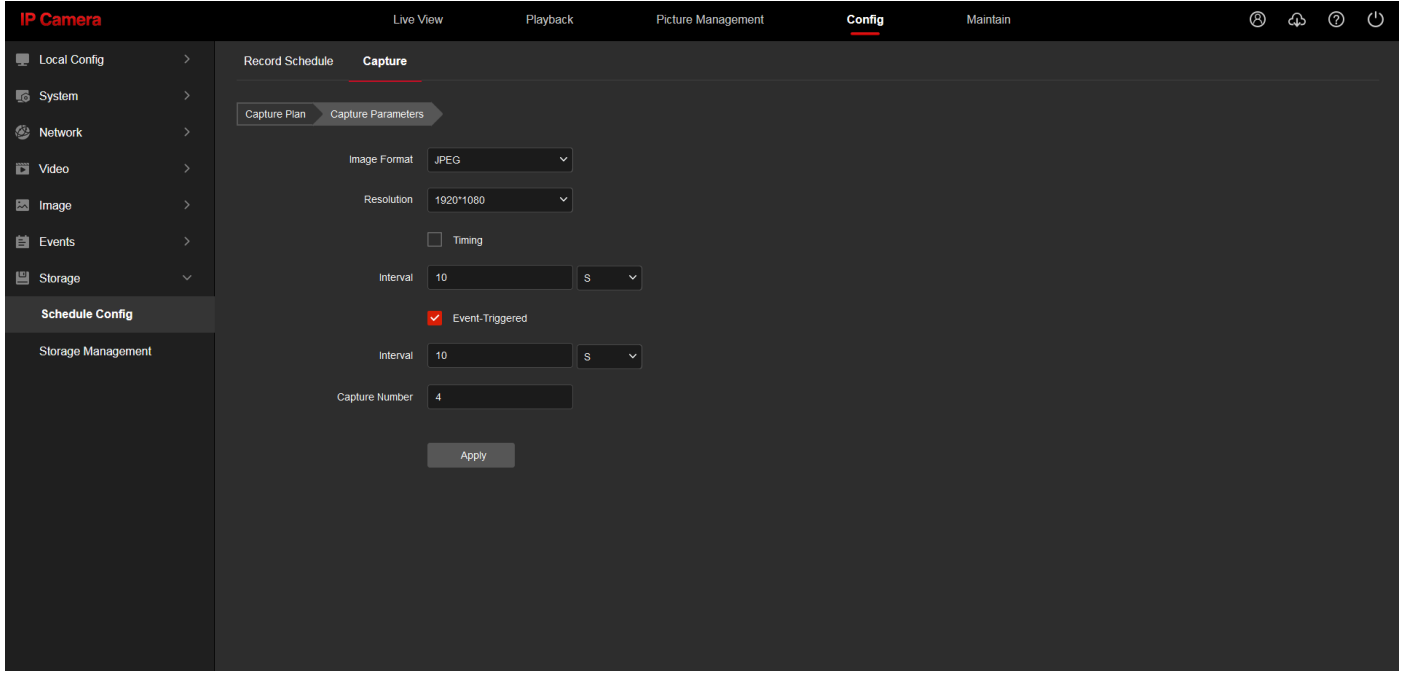

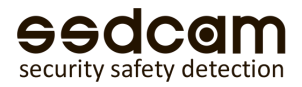

### Управление хранением данных

Отображение емкости и состояния вставленной SD-карты и облачного хранилища. Форматирование: форматирование устройства TF-карты.

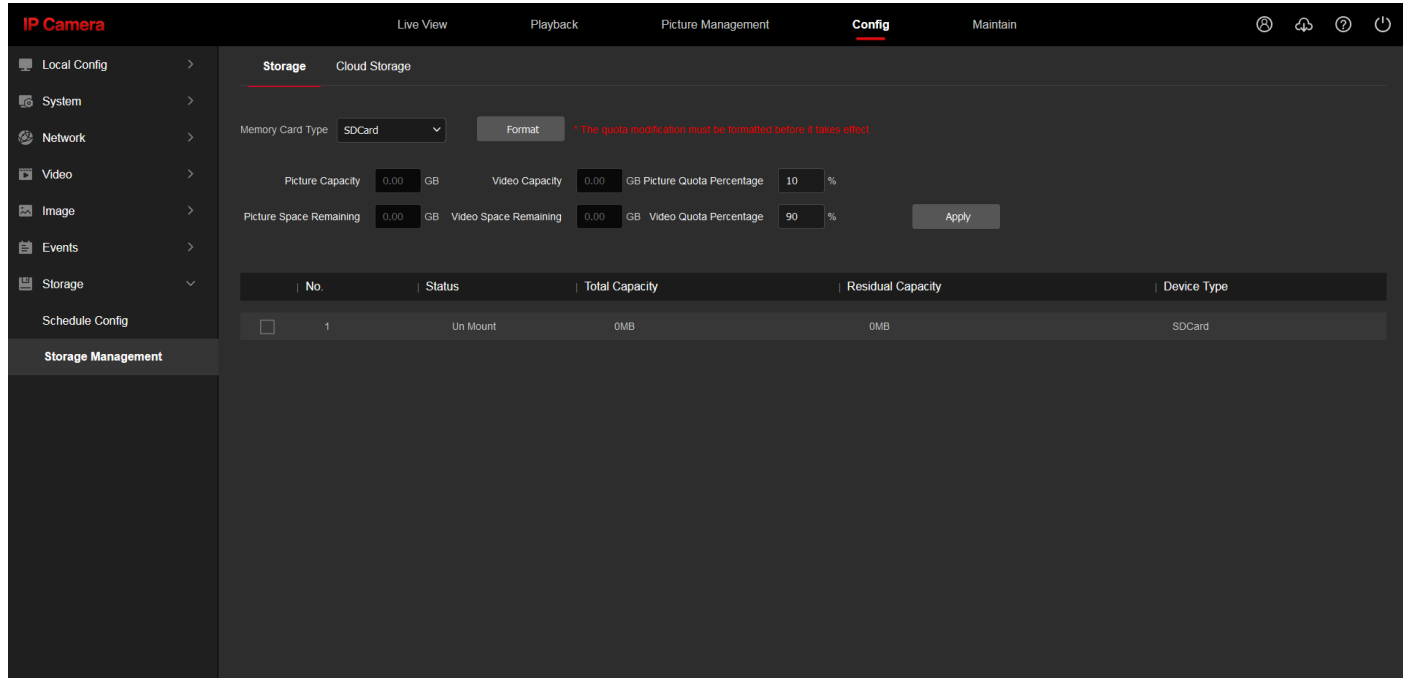

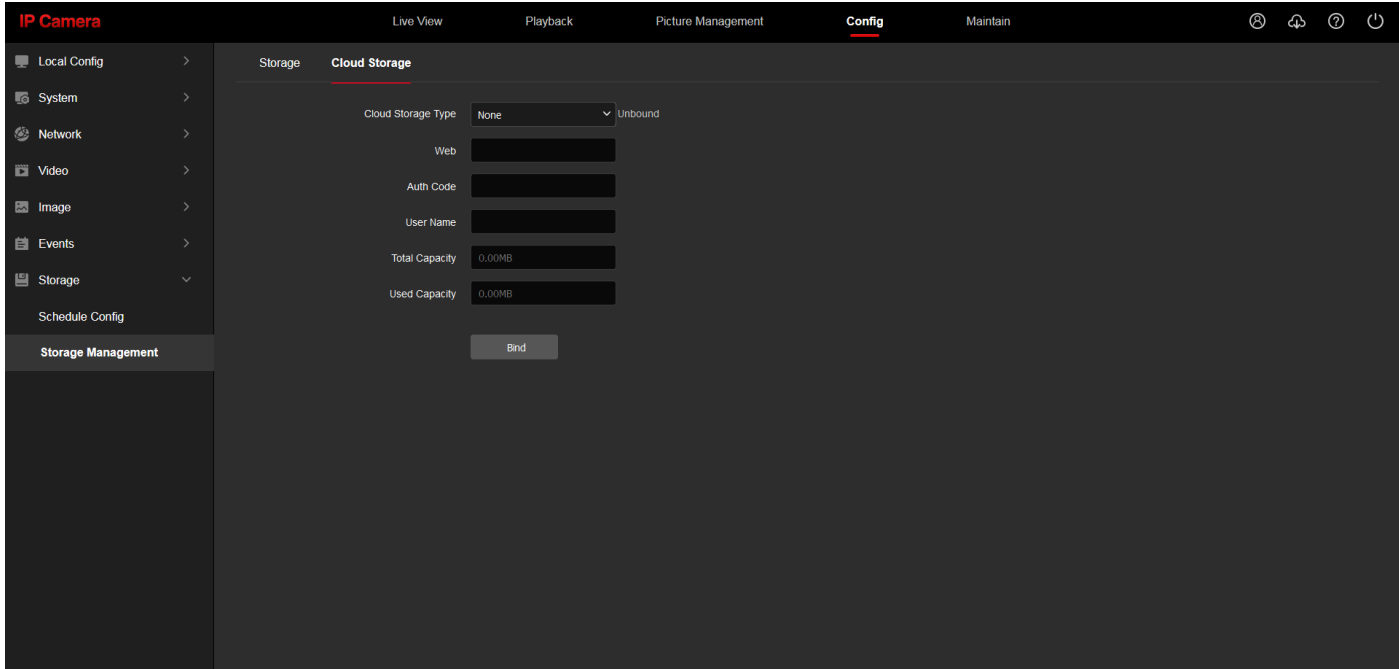

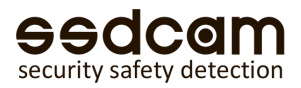

# Информация об устройстве

На этой странице отображаются некоторые подробные параметры устройства. Информация будет отличаться в зависимости от модели устройства.

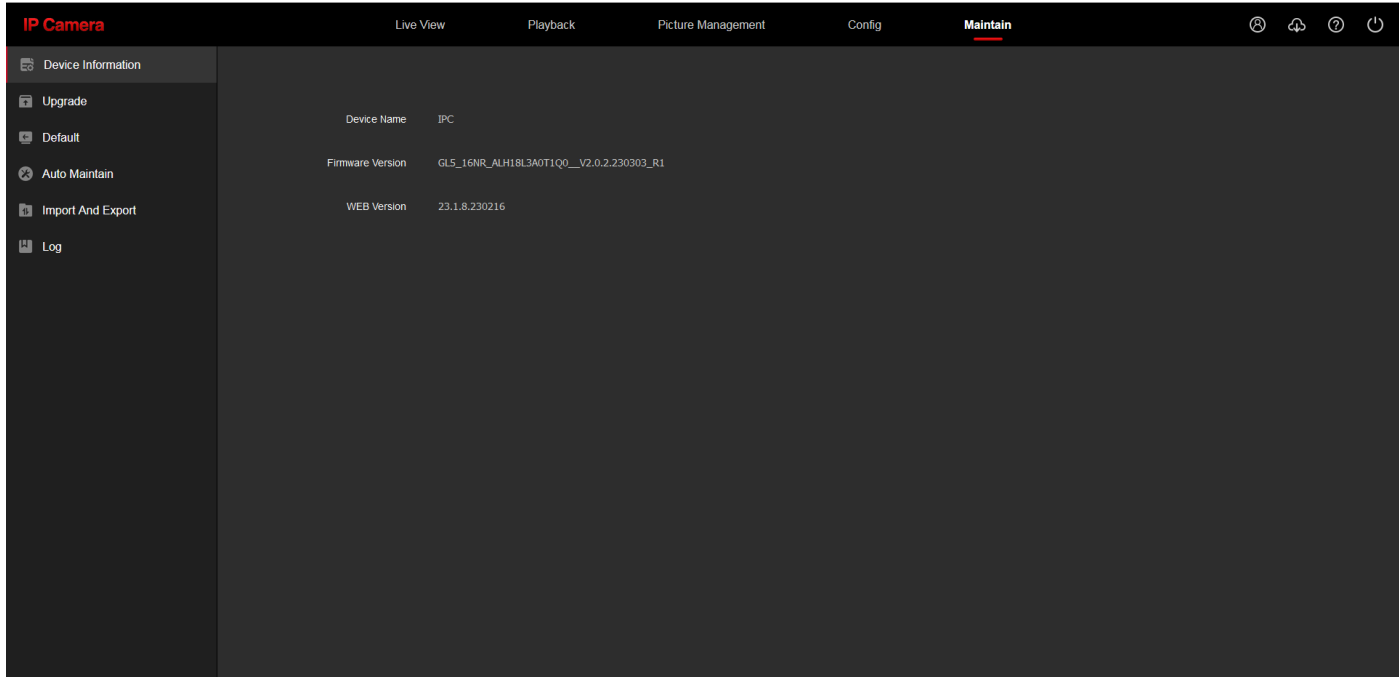

### Обновление

Нажмите кнопку [Обзор], найдите пакет обновления и дважды щелкните на него. Затем нажмите кнопку [Обновить] для обновления.

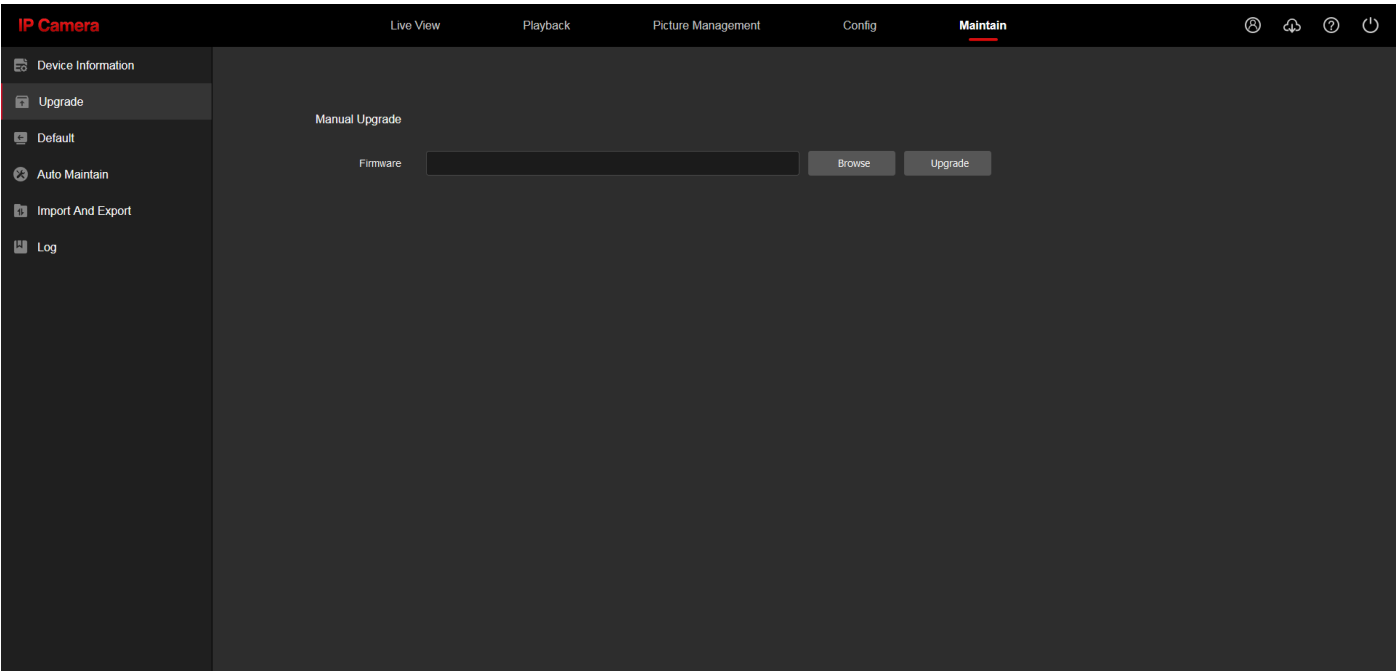

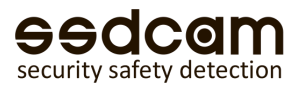

#### Установки по умолчанию

**Простое восстановление:** сохранение параметров сети и пользовательских настроек без восстановления значений по умолчанию.

**Полное восстановление:** все настройки устройства восстанавливаются до заводского состояния. **Перезагрузка:** перезагружает устройство.

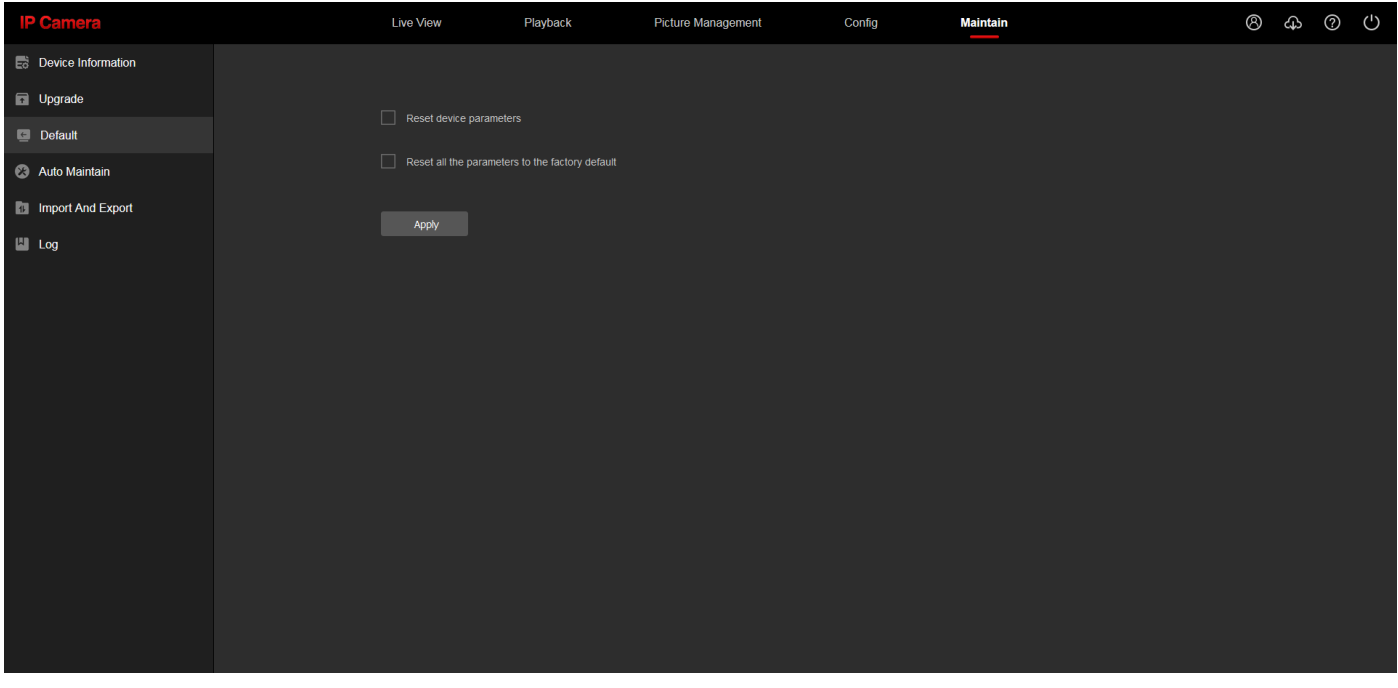

# Автоматическое обслуживание

Вы можете установить время цикла для автоматической перезагрузки устройства.

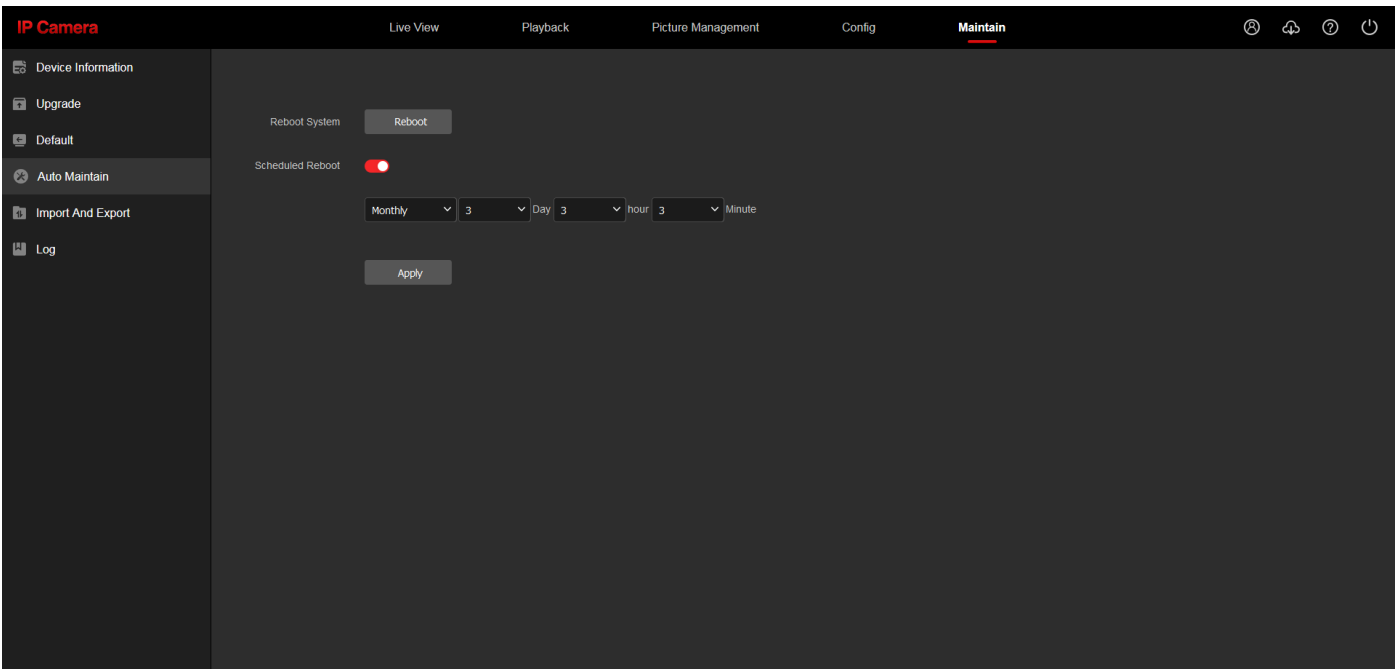

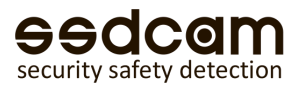

### Импорт и экспорт

Сохранение или разворачивания бэкапа настроек устройства.

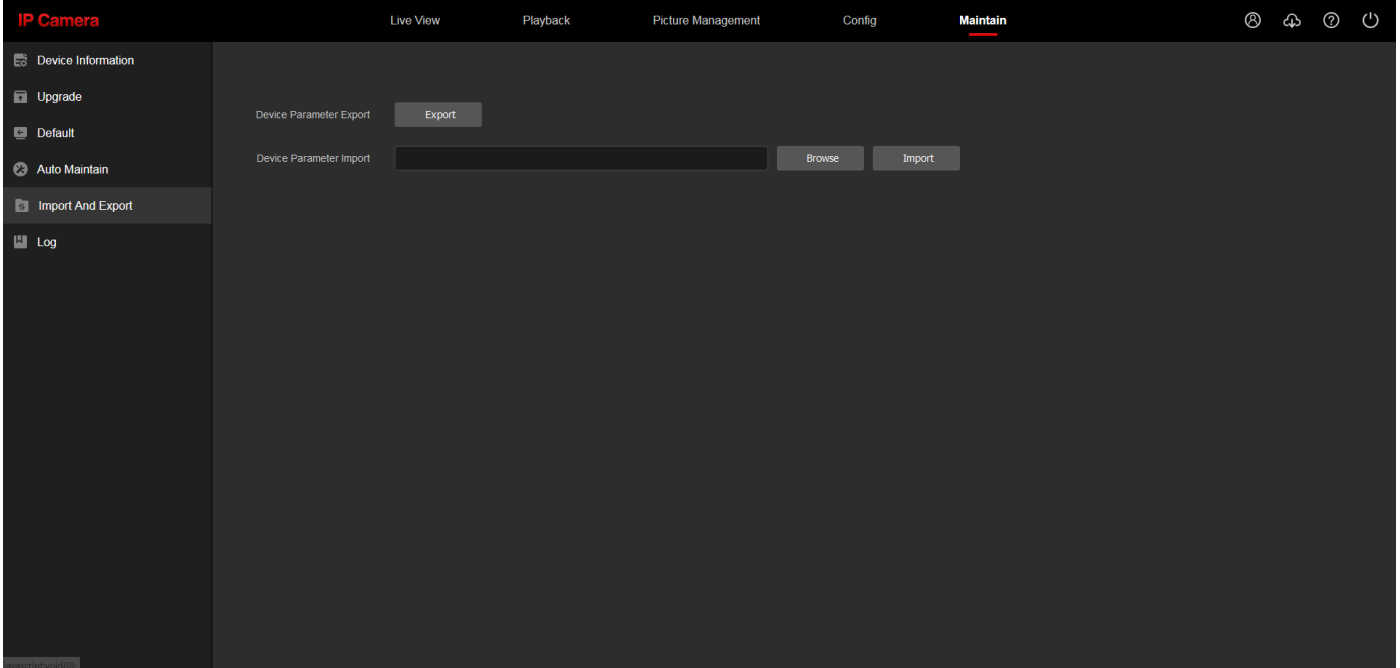

## Журнал

На этой странице можно просмотреть записи журнала действий и ошибок на устройстве.

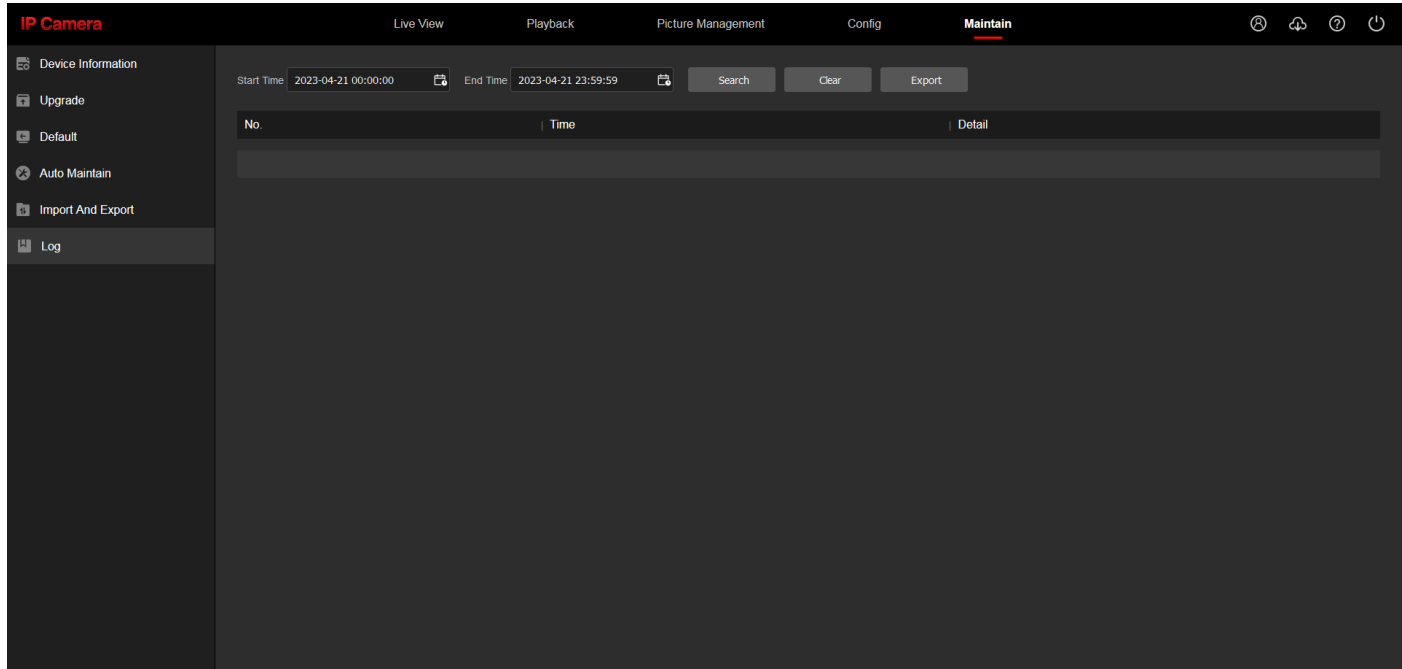